### *EZ* **Risk Manager ™** *Your Shortcut to ISO 14971Compliance*

# **Quick Start Guide**

### *Installing and Using the EZ Risk Manager™* Demo

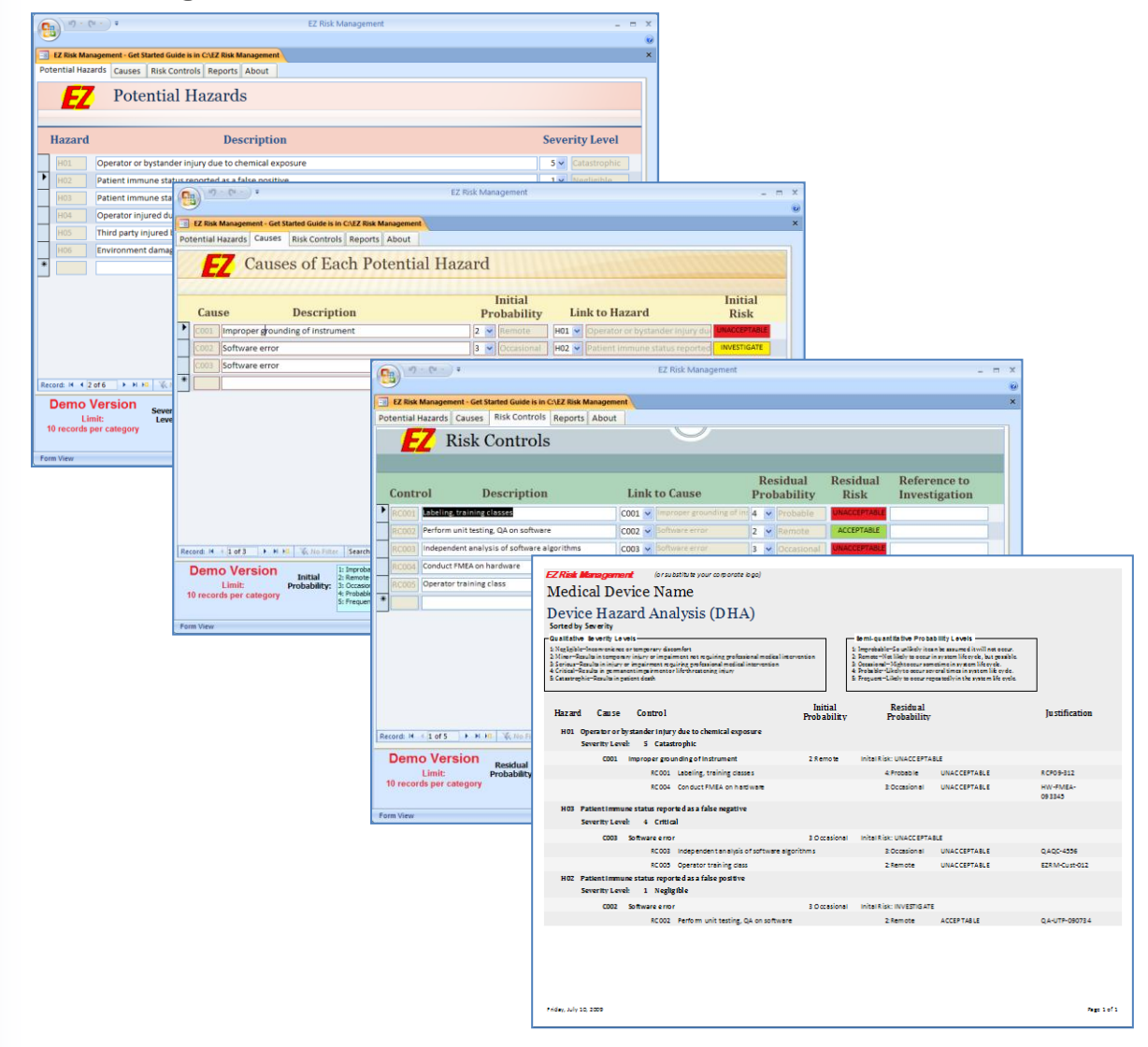

**Copyright © 2011 EZ Risk Management, LLC. All rights reserved.**

#### **Table of Contents**

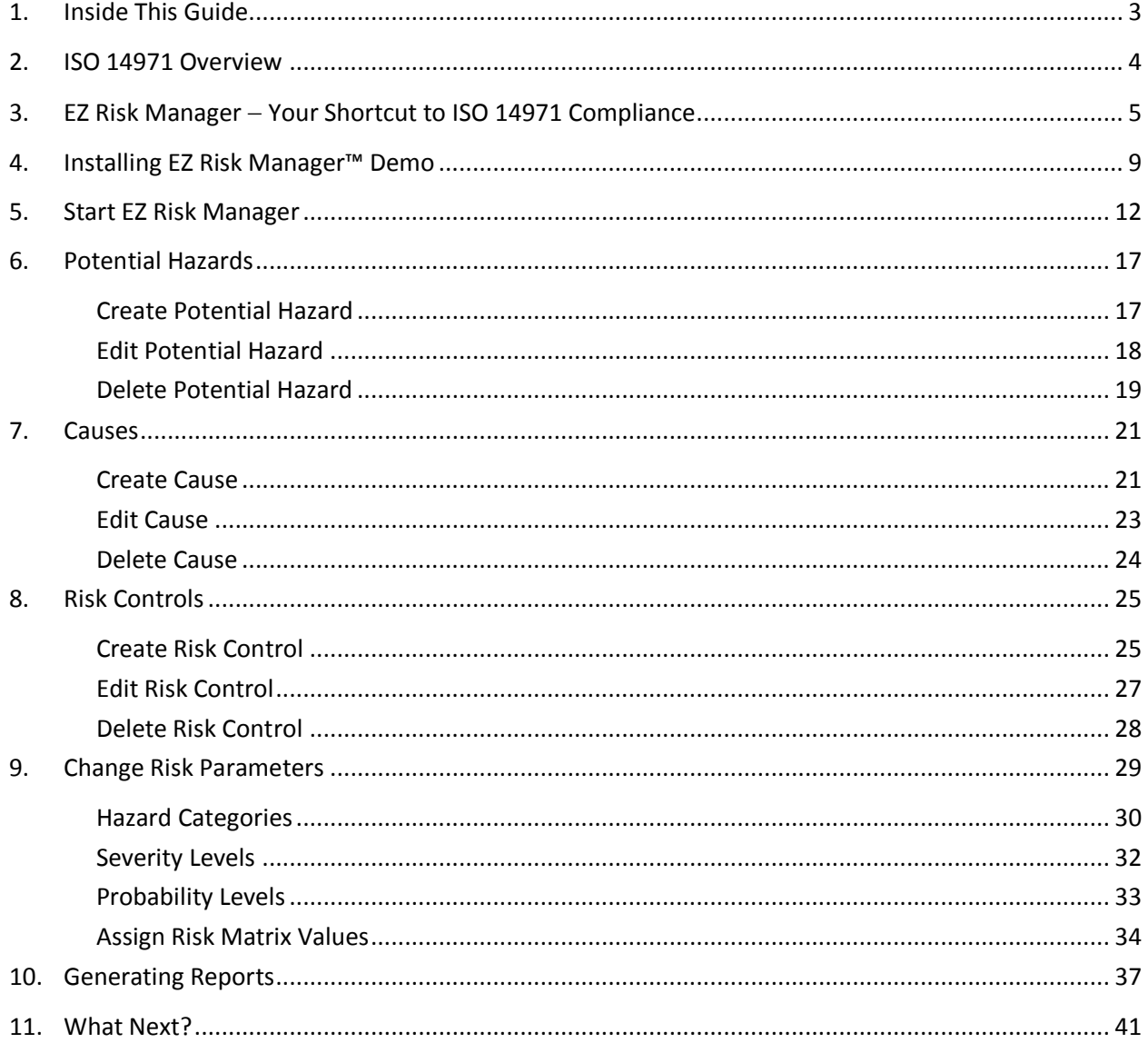

Revised August 15, 2011

# **ISO 14971 Compliance within 30 days!**

#### **With** *EZ Risk Manager™*

#### **You Can Achieve ISO 14971 Compliance in Less Than 30 days.**

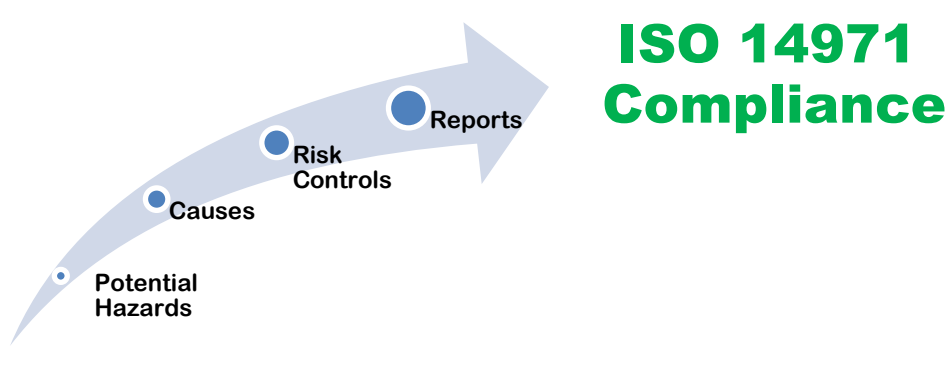

 *EZ Risk Manager*

# <span id="page-2-0"></span>**1. Inside This Guide**

This Quick Start Guide contains:

- short overview of ISO 14971
- brief explanation of how *EZ Risk Manager™* helps you quickly and easily perform Risk Analysis and generate reports you need to document ISO 14971 compliance.
- how to install the *EZ Risk Manager DEMO*
- tutorial on how to use *EZ Risk Manager*

*This demo is a full functioning version of EZ Risk Manager™ and contains all the features of the regular version. However, it does have the following limitations:* 

- *You can use the demo for up to 30 days*
- *You are limited to entering only 10 records of each type: Hazards, Causes and Risk Controls*

# <span id="page-3-0"></span>**2. ISO 14971 Overview**

Worried about complying with ISO 14971? You should be.

*ISO 14971:2007 Medical devices – Application of risk management to medical devices* is the only international standard for risk management for medical devices, including *in vitro* diagnostic (IVD) medical devices.

This standard is formally recognized by:

- United States Food and Drug Administration (FDA)
- European Union
- Health Canada
- Japan
- Australia

ISO 14971 is designed to help manufacturers to identify and control the risk associated with their medical device. The standard specifies that manufacturers:

- Identify the hazards that may apply to the device, estimating the severity of each hazard
- Conduct risk analysis to identify the causes of each hazard, estimating the probability of occurrence and initial risk of each cause
- Conduct risk analysis to identify risk controls for each cause, estimating the probability of occurrence and residual risk once the control has been applied

All aspects of medical device design and manufacturing are subject to risk management. This includes mechanical, electronic, microprocessor, software and disposable product and manufacturing processes

#### **The FDA requires risk management:**

- The FDA's Quality System Regulation (21 CFR Part 820) specifies that design validation include risk analysis.
- The FDA Reviewer's Guideline mandates that a hazard analysis be completed and included for the approval of 510(k) submissions.
- The FDA accepts ISO 14971 as an acceptable risk management model

#### **ISO requires risk management:**

- *ISO 13485 Medical devices – Quality management systems – Requirements for regulatory purposes* requires that ISO 14971 be used when managing risk
- ISO 14971 compliance is required when obtaining a CE mark.

The bottom line is that ISO 14971 is the world standard for risk management, and **you need to comply with ISO 14971**.

# **Where do I start?**

Join the crowd, you're not alone. Companies are struggling to implement ISO 14971 into their quality management system.

Like you, they face the following problems:

- I don't want to bring in a bunch of expensive consultants
- I want a do-it-yourself approach. After all, who knows more about my product than my employees?
- I want a solution that can be applied to future products
- I want someone who will back me up during an FDA or ISO audit if there are questions about my ISO 14971 compliance

*EZ Risk Manager™* **is the answer.**

### <span id="page-4-0"></span>**3. EZ Risk Manager Your Shortcut to ISO 14971 Compliance**

*EZ Risk Manager* is an automated approach to managing potential and known risks for your medical device. With *EZ Risk Manager*, you can quickly and easily identify potential hazards, determine causes, and specify controls to reduce risk.

*EZ Risk Manager* helps you implement and comply with ISO 14971:

- **Risk analysis.** *EZ Risk Manager* helps you identify and assign severity levels to potential hazards.
- **Risk evaluation.** *EZ Risk Manager* helps you identify and assign initial probability of occurrence to each cause of a hazard. The program automatically calculates initial risk for you.
- **Risk control.** *EZ Risk Manager* helps you identify and assign residual probability of occurrence to each risk control. The program automatically calculates residual risk for you.
- **Evaluation of overall residual risk acceptability.** *EZ Risk Manager* lets you quickly verify the completeness of your risk control measures. Comprehensive, easy-to-read reports are

generated by EZ Risk Manager to support your evaluation of overall residual risk acceptability. These reports are the foundation of your risk management report and, when incorporated into your risk management file, demonstrate ISO 14971 compliance.

**• Production and post-production information. <b>***EZ Risk Manager* is the foundation for production and post-production risk management reviews. Generate interim reports after each risk management review to document compliance with ISO 14971's goal of ongoing and continual risk management. Each interim report placed in the risk management file becomes conclusive, documentary evidence of your company's continuing commitment to the ISO 14971 risk management process.

*EZ Risk Manager* lets you easily change and update your risk analysis reports. Potential hazards, causes and risk controls can be updated and changed with ease, and new reports can be generated with the click of a button.

*With EZ Risk Manager, you can easily and quickly perform risk analysis, in-house, with your existing staff.* 

*EZ Risk Manager is the software tool you need to achieve ISO 14971 compliance*

> *EZ Risk Manager pays for itself the first time used.*

# **Here's Where You Start**

- 1. Install the demo.
- 2. Try it out.
- 3. Buy the full version. We can customize the reports just for you.
- 4. Implement your ISO 14971 solution:
	- a. **Do it yourself.** *EZ Risk Manager™* gives you the power to implement ISO 14971 without spending money on expensive consultants
	- b. **You can ask for a little help.** If you are already comfortable with ISO 14971, we can help guide you through the areas where you need help.

**Please don't hesitate** to email or call us if you have any questions about *EZ Risk Manager***™.** Send email to [info@EZRiskManagement.com.](mailto:questions@EZRiskManagement.com)

If you want to talk to a real person, call *EZ Risk Manager* at 512.788-6010 during normal business hours (8-5 CST).

#### **We Welcome Comments & Suggestions**

*EZ Risk Manager* is continually being improved and updated. As such, we welcome any comments or suggestions you may have.

Our goal is to help you implement ISO 14971 as easily and efficiently as possible.

#### **Training**

We offer on-site training for your convenience. Training classes are tailored to your specific needs and lay the groundwork for implementing risk management for your medical device.

Email or call to discuss your particular needs.

#### **Consulting**

We can help you comply with ISO 14971, whether it's building your ISO 14971 compliance program from scratch or just helping you out with risk assessment.

Our specialty is getting your team off the ground so you can continue without further assistance.

#### **FDA/ISO audit support**

EZ Risk Manager is available, upon appropriate notice and payment of expenses, to attend and help justify your compliance with ISO 14971.

### *EZ Risk Manager™ -- your shortcut to ISO 14971 compliance*

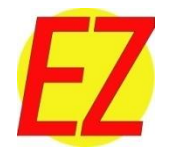

### <span id="page-8-0"></span>**4. Installing EZ Risk Manager™ Demo**

This section describes how to install the demo version of *EZ Risk Manager™.* If you are an advanced computer user, feel free to skip the following section and just:

- Insert the EZ Risk Manager Demo CD
- Click to accept all default options

#### **Installing from a CD**

**IMPORTANT: close all applications running on your computer. The installation process uses a lot of memory. Be sure to close Microsoft Outlook or any Virus Scans if they are running on your computer.** 

Insert the **EZ Risk Manager Demo CD** into your computer. If your computer has the Auto-Run feature turned on, the EZ Risk Manager welcome screen will appear.

If you are running under Windows Vista, a User Account Control message may appear. If so, click **Continue**.

A 'preparing to install' message may appear while your computer is readying the EZ Risk Manager installation. This message will clear itself after several seconds.

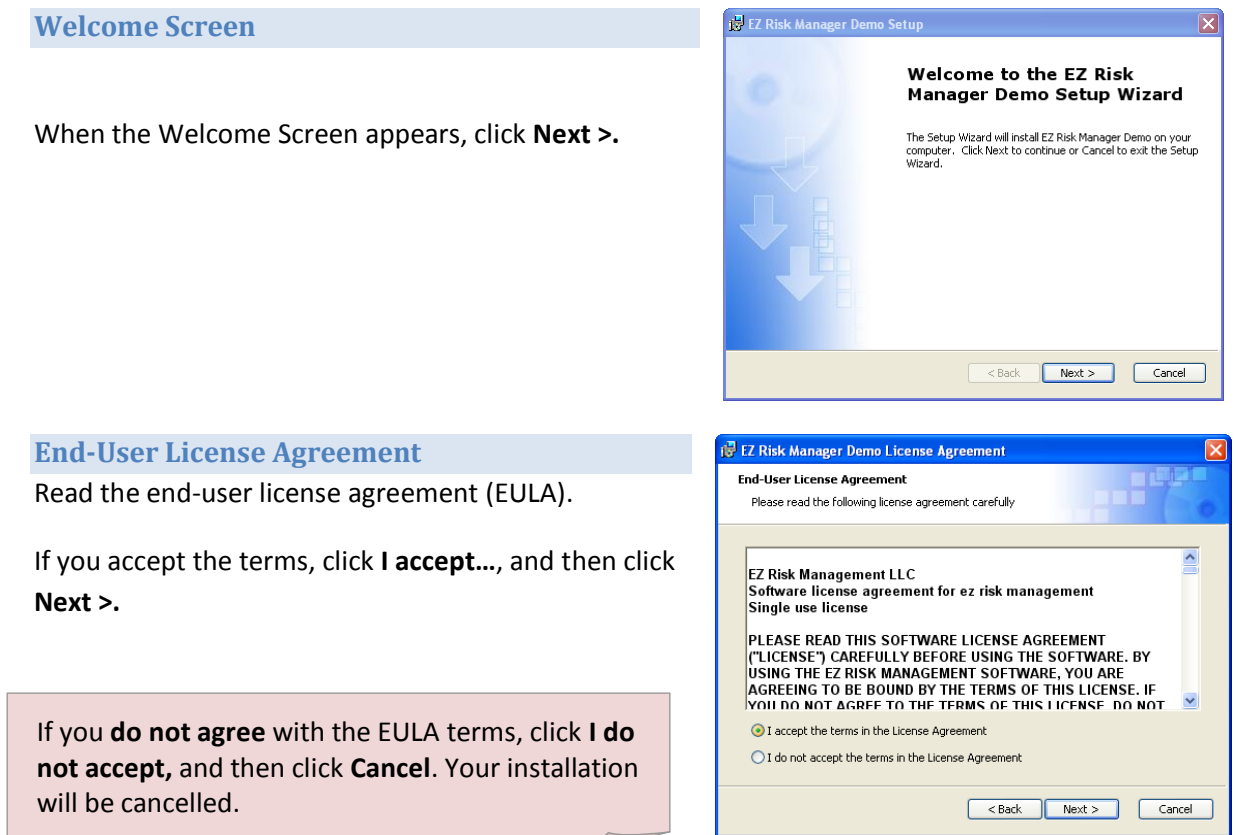

#### **Customer Information**

Type your name and organization (the organization name is optional).

Click **Next >**.

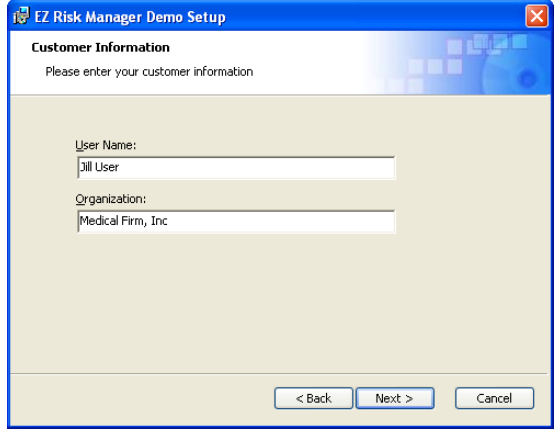

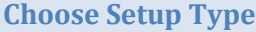

Click **Typical.** 

On most computers, you will be automatically directed to the **Ready to Install** screen after clicking **Typical**.

If this does not occur, click **Next >**.

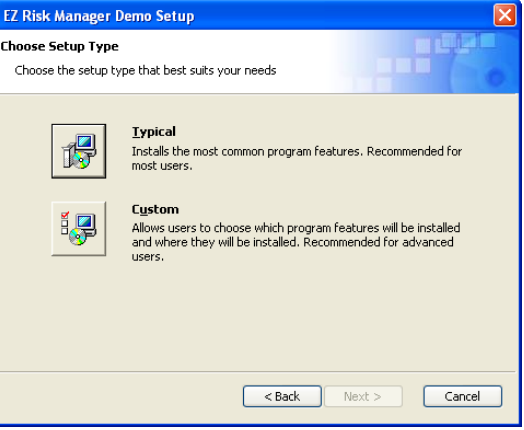

慢

**Ready to Install**

Click **Install**.

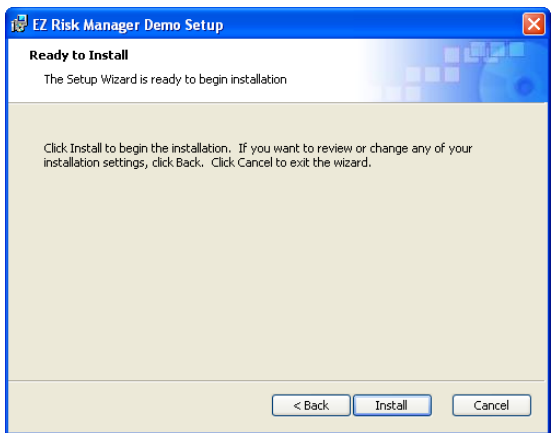

#### **Installation**

The EZ Risk Manager Demo program installs onto your computer. The software is installed into **C:\EZ Risk Manager Demo.**

Wait for the Setup Wizard to complete. The progress bar will move across the screen as the installation program extracts files and prepares the installation.

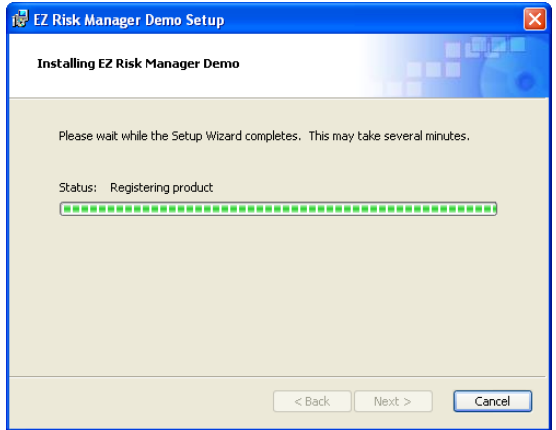

The Microsoft Office Access Runtime dialog then appears.

#### **Microsoft Office Access Runtime** Microsoft Office Access Runtime (English) 2007 Please wait while Windows configures Microsoft Office Access<br>
Net Runtime (English) 2007 The Microsoft Access runtime executable installs on your computer. Gathering required information... After the runtime executable has been installed, the 'installation complete' dialog appears.

#### **Access Runtime Installation Complete**

The Microsoft Access runtime executable has been successfully installed. Click **OK.**

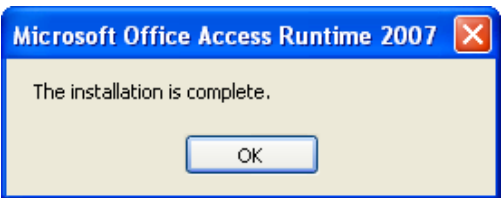

**EZ Risk Manager Demo Installation Complete**

EZ Risk Manager™ has been successfully installed.

Click **OK.**

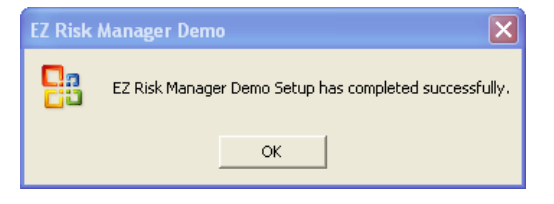

#### *You are now ready to run the EZ Risk Manager Demo.*

Manager Demo

### <span id="page-11-0"></span>**5. Start EZ Risk Manager**

**Start EZ Risk Manager**. The easiest way to start EZ Risk Manager is to double-click the *EZ Risk Manager* program icon on your desktop.

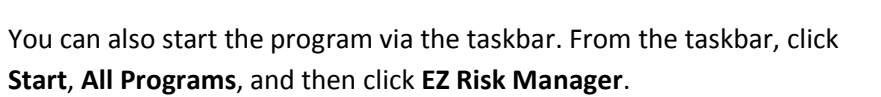

NOTE: if you are using Windows Vista, click the Start button, move to All Programs, and then find and click **EZ Risk Manager** (the program is listed alphabetically).

**Initial Welcome Message**

The first time the EZ Risk Manager is started, a welcome message is displayed.

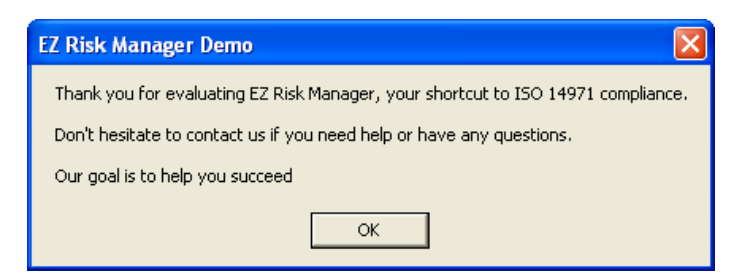

Click **OK.** Remember, if you have any questions we are only an email or phone call away**.** 

#### **Demo Registration Screen**

**You can use this demo program for 30 days**. Afterwards, the demo is disabled (unless you enter a special unlock code).

To start the EZ Risk Manager, just click **OK.** You do **not** need to enter any special codes to run the trial program.

**severity levels**

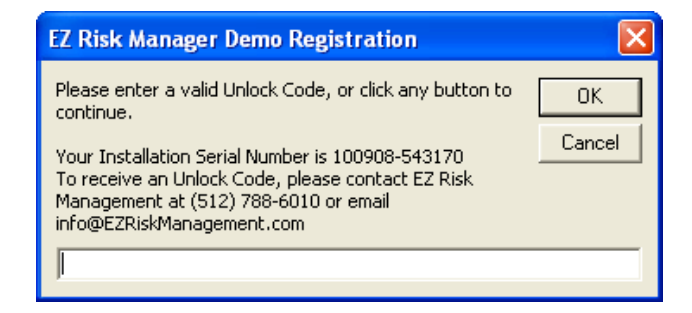

When you click **OK**, the EZ Risk Manager main screen appears.

*EZ Tip:* **On some computers with limited memory, the EZ Risk Manager Demo will not start up the first time – you will get a 'Program not registered' message. If this occurs, click OK to close the message. Then, start the EZ demo program again. The registration screen will display.**

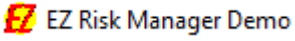

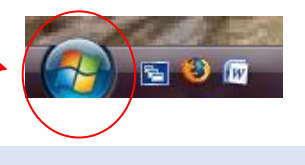

#### **EZ Risk Manager Main Screen**

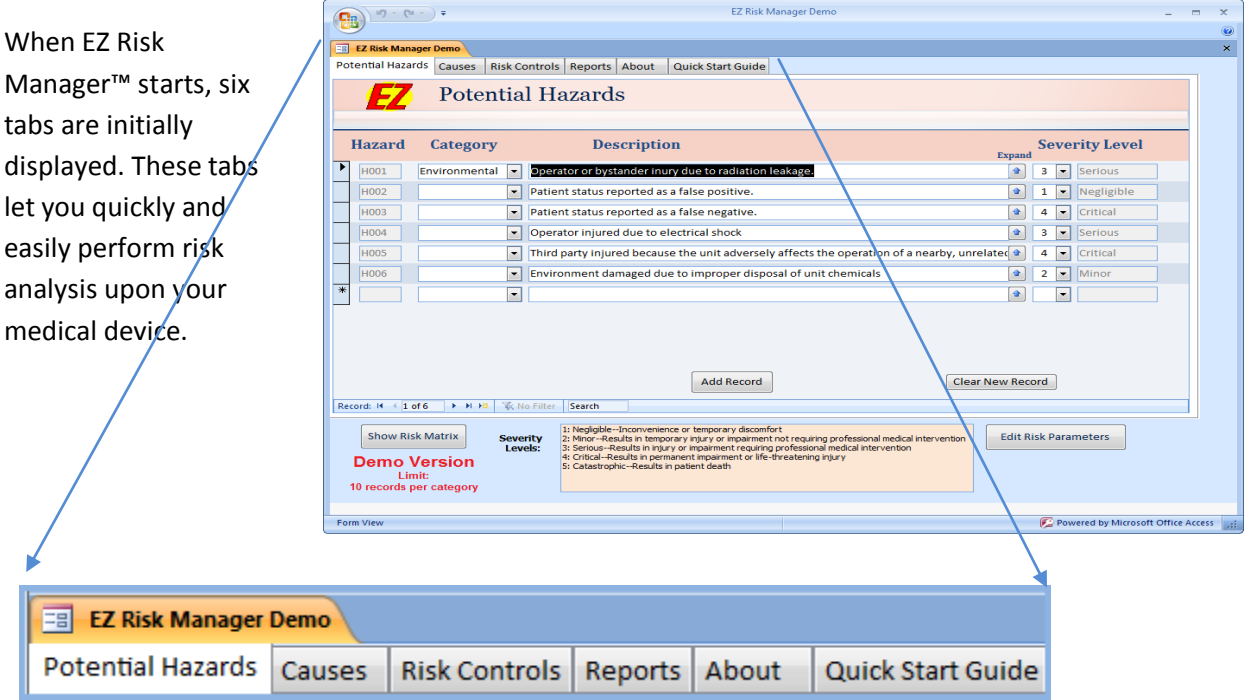

Clicking on each tab brings up the following screens:

- **Potential Hazards**. This screen lets you specify potential hazards of your medical device. For each hazard, you also estimate the level of severity of the hazard.
- **Causes**. This screen lets you define the cause(s) of each potential hazard. For each cause, you also estimate the initial probability of occurrence for the cause.
- **Risk Controls**. This screen lets you define methods of control for each cause. For each control, you also estimate the residual probability of occurrence of the hazard once the risk control has been applied.
- **Reports**. Once you have identified potential hazards, causes and risk controls, you can generate risk analysis reports. These can be attached to your ISO 14071 risk management files as well as your risk management report.
- **About**. This screen contains information on how to contact EZ Risk Manager support. Don't hesitate to contact us if you need help, have any questions or want to purchase the program.
- **Quick Start Guide.** This screen gives you a hyperlink to the **EZ Risk Manager Quick Start Guide**  (a pdf copy of this document).

If you click the **Edit Risk Parameters** button, four new tabs are displayed….

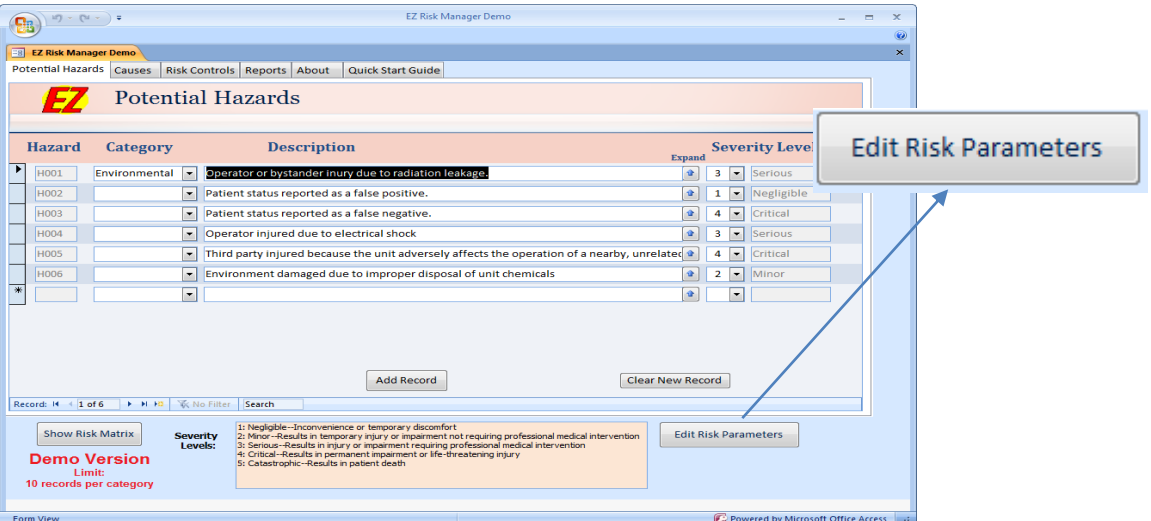

These tabs let you fine-tune risk parameters to conform to your company's specific ISO 14971 requirements.

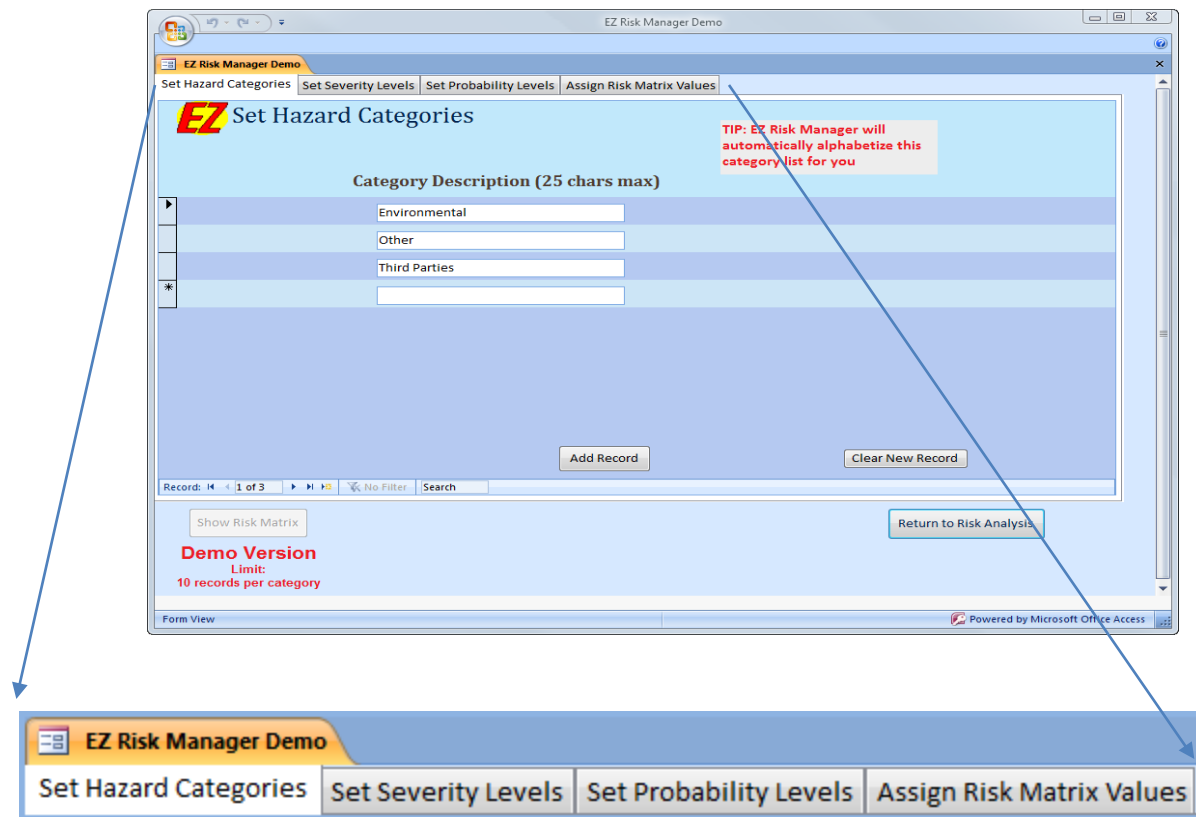

Clicking on each tab brings up the following screens:

- **Set Hazard Categories**. If you have defined a large number of potential hazards, you might want to organize them by general categories. This screen lets you define your own set of hazard categories.
- **Set Severity Levels**. This screen lets you define up to eight qualitative severity levels. These values are use to estimate the severity of each potential hazard. EZ Risk Manager™ is initialized to five severity levels, but you can change them to fit your specific needs :
	- o Negligible inconvenience or temporary discomfort
	- $\circ$  Minor results in temporary injury or impairment not requiring professional medical intervention
	- $\circ$  Serious results in injury or impairment requiring professional medical intervention
	- $\circ$  Critical results in permanent impairment or life-threatening injury
	- $\circ$  Catastrophic results in patient death
- **Set Probability Levels**. This screen lets you define up to eight semi-quantitative probability levels. These values are used to calculate initial and residual risk. EZ Risk Manager™ is initialized to five probability levels, but you can change them to fit your specific needs:
	- $\circ$  Improbable so unlikely it can be assumed it will not occur
	- o Remote not likely to occur in system life cycle, but possible
	- o Occasional might occur sometime in system life cycle
	- $\circ$  Probable likely to occur several times in system life cycle
	- $\circ$  Frequent likely to occur repeatedly in the system life cycle patient death
- **Assign Risk Matrix Values. Set Probability Levels**. This screen lets you assign a risk (acceptable, investigate, unacceptable) for each combination of severity and probability of occurrence.  $Risk = f$ (Severity, Probability)

To return to the main screen, click the **Return to Risk Analysis** button.

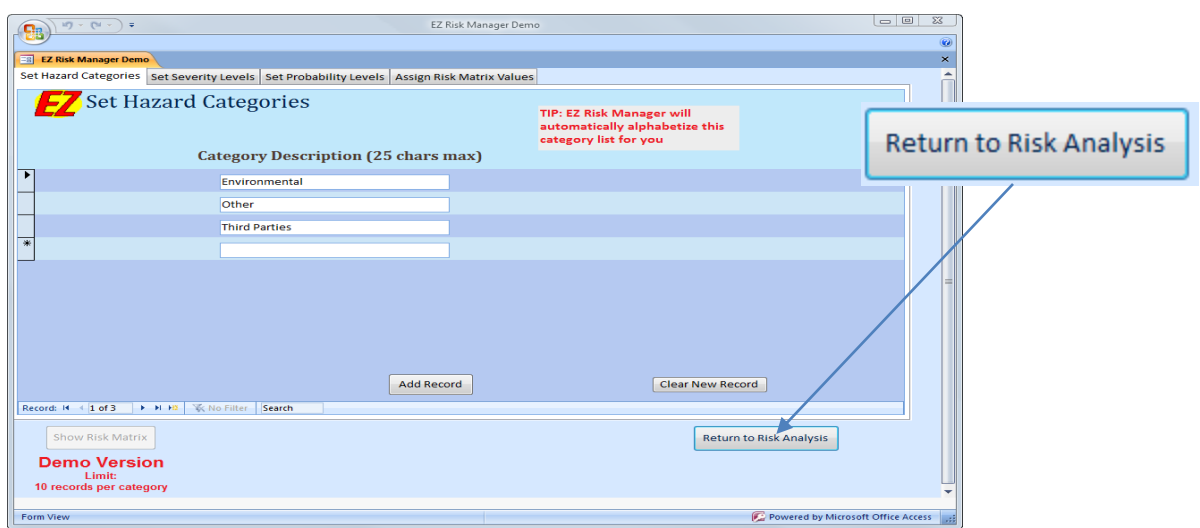

#### **Risk Matrix Table**

If you press the **Show Risk Matrix** button, the decision table used for determining acceptable risk is displayed.

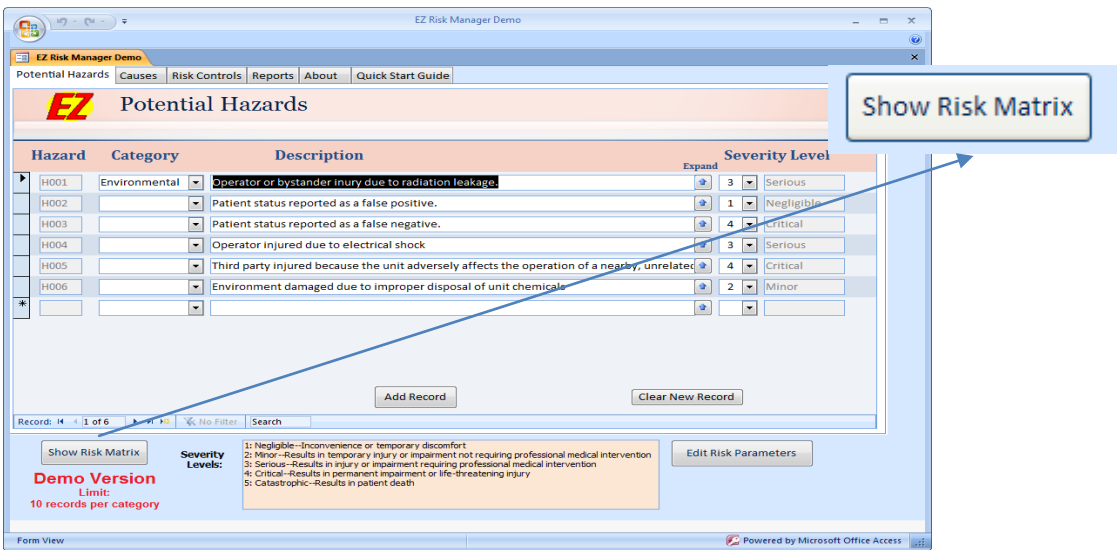

The risk table shows the risk assigned for each combination of severity and probability of occurrence:

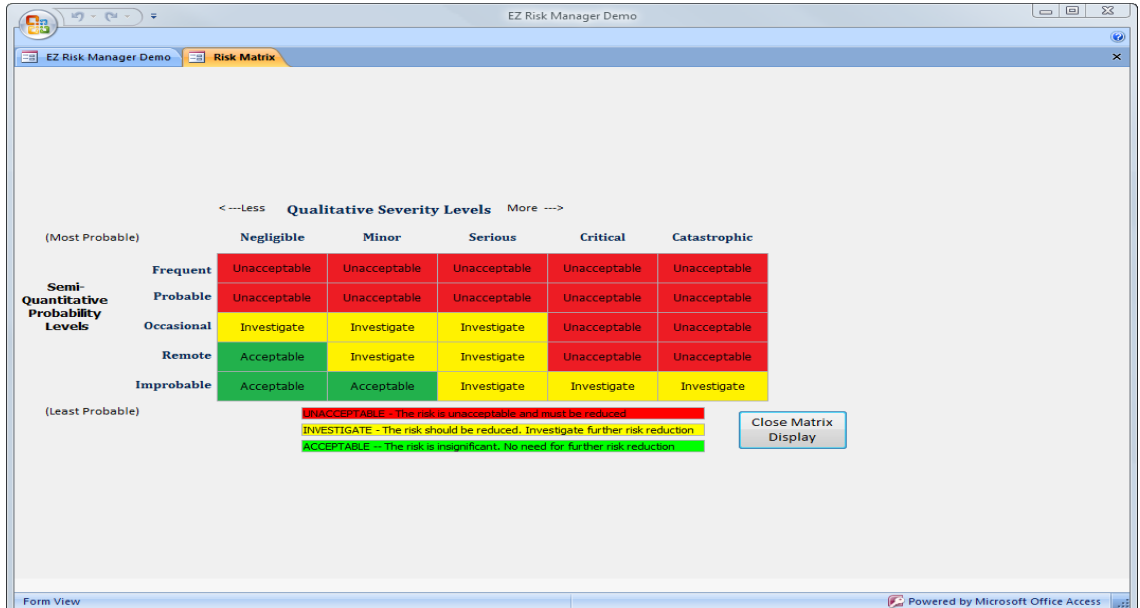

Using **Edit Risk Parameters,** you can define risk values for up to eight probability levels and eight severity levels.

**www.EZRiskManagement.com Phone: 512.788.6010 Page 16**

**Risk Controls** 

### <span id="page-16-0"></span>**6. Potential Hazards**

This section shows how to create, modify or delete a potential hazard

The *EZ Risk Manager* demo is initialized with several pre-defined potential hazards. They will help you learn how to use the program. After you have become familiar with *EZ Risk Manager*, you can delete or edit the hazards as desired.

#### <span id="page-16-1"></span>**Create Potential Hazard**

Define a potential hazard by:

- Describing the hazard
- Assigning a severity level to the hazard.
- Assigning the hazard to a hazard category (optional)

To create a potential hazard, follow these simple steps

> 1. If the Potential Hazards screen is not already displayed, click the **Potential Hazards** tab.

*EZ Tip:* **The demo program lets you define up to 10 potential hazards. The fullfeatured program, however, lets you define up to 1000 hazards.** 

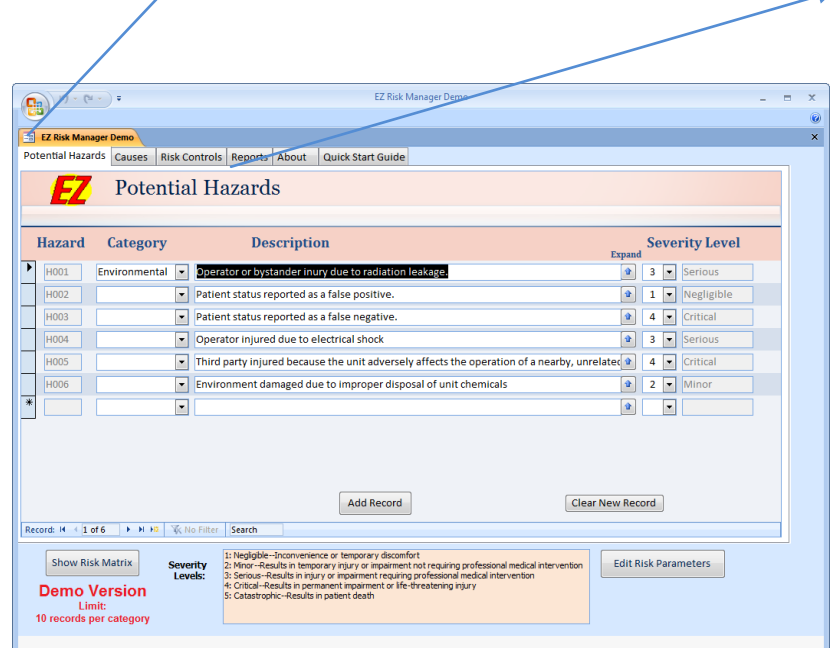

**EB** EZ Risk Manager Demo Potential Hazards Causes

2. Click on the empty row at the bottom of the list:

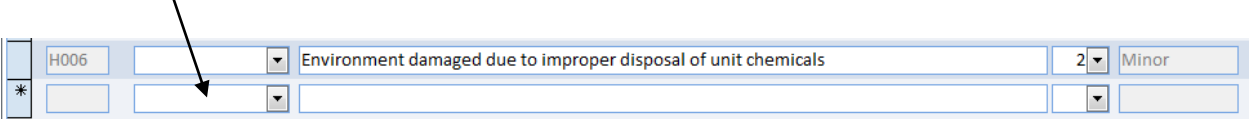

3. Notice that the **Hazard** number is blank. This is OK because EZ Risk Manager will automatically assign the number for you. The cursor is located in the **Category** field. For now, leave this field blank. Press **TAB** to move to the **Description** field.

4. The cursor is now in the **Description** field. Type **Test Hazard**, and then press **TAB.**

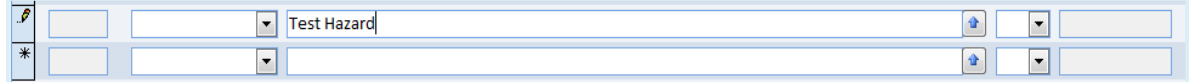

5. The cursor is now located in the S**everity Level** field. Click on the **Severity Level** list box and select severity level **2 Minor**

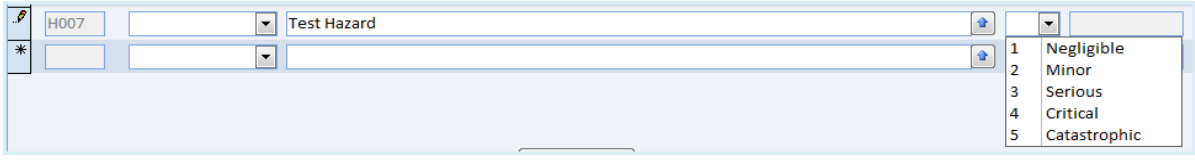

6. Press the TAB key or click **Add Record**. *EZ Risk Manager* automatically assigns the potential hazard a unique reference number.

*EZ Tip:* **You can customize the number of severity levels (including the definition of each level).** 

That's it. You're done.

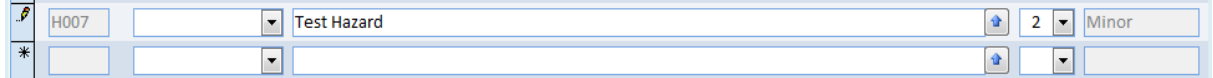

Notice that a blank line has been appended at the bottom of the Potential Hazards list so you can enter a new potential hazard.

#### <span id="page-17-0"></span>**Edit Potential Hazard**

Editing a potential hazard record is simple:

1. Click on the left side of the record you want to edit. For example, click on the Potential Hazard you just created:

> Using the mouse or the TAB key, move to the field you

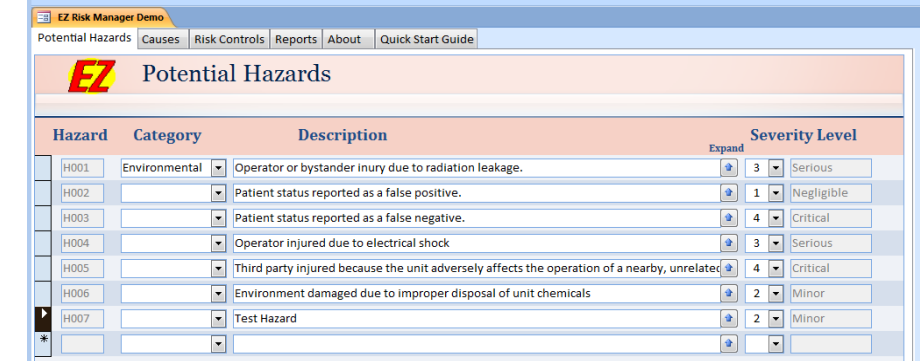

want to modify. To modify the Description, just edit the text. To modify Severity Level, click the drop down list and select a new value. Then press TAB to update the record.

You can also edit **Description** by clicking the **Expand** button or double-clicking anywhere in the **Description** field.

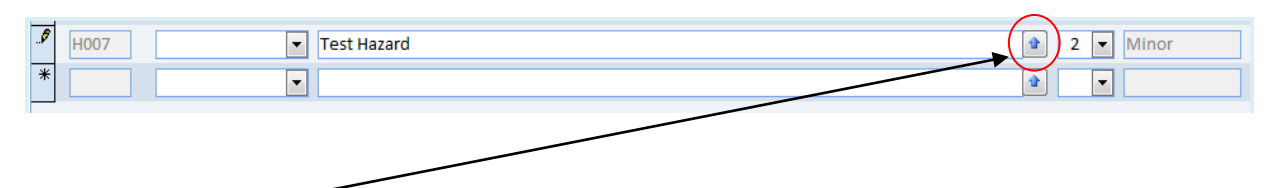

#### Click **Expand.**

A new form opens allowing you to easily enter a hazard description. In theory, you should keep descriptions as short as possible, but sometimes that is just not feasible and you must enter a larger amount of text. Clicking on **Expand** gives you an easy way to enter text that would otherwise overflow the Description field.

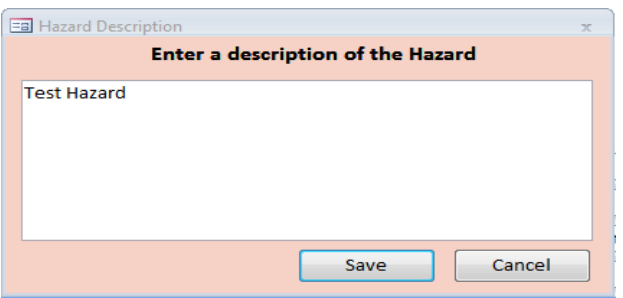

When you have finished entering the description, click **Save** to close the form and return to the Potential Hazards form. If you click **Cancel**, the Hazard Description field will revert back to its original contents.

For now, click **Save.**

*EZ Tip:* **You can also double-click anywhere within the Description field to bring up the Hazard Description dialog.**

*EZ Risk Manager* returns you to the Potential Hazards form.

#### <span id="page-18-0"></span>**Delete Potential Hazard**

To delete a potential hazard:

1. Click on the left side of the record you want to delete (in this case, the potential hazard you just created and

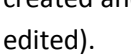

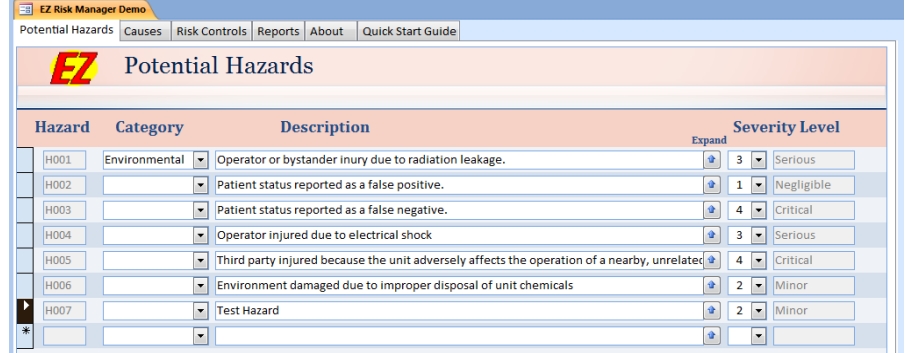

**2.** Press the **DELETE** key. A confirm message appears.

Click **Yes**.

The Potential Hazard is deleted.

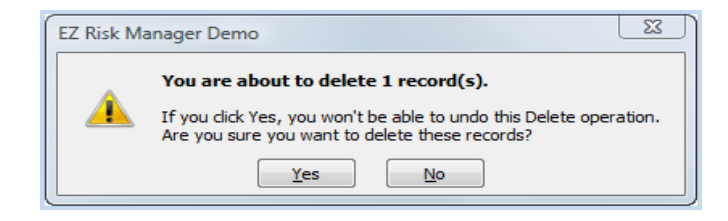

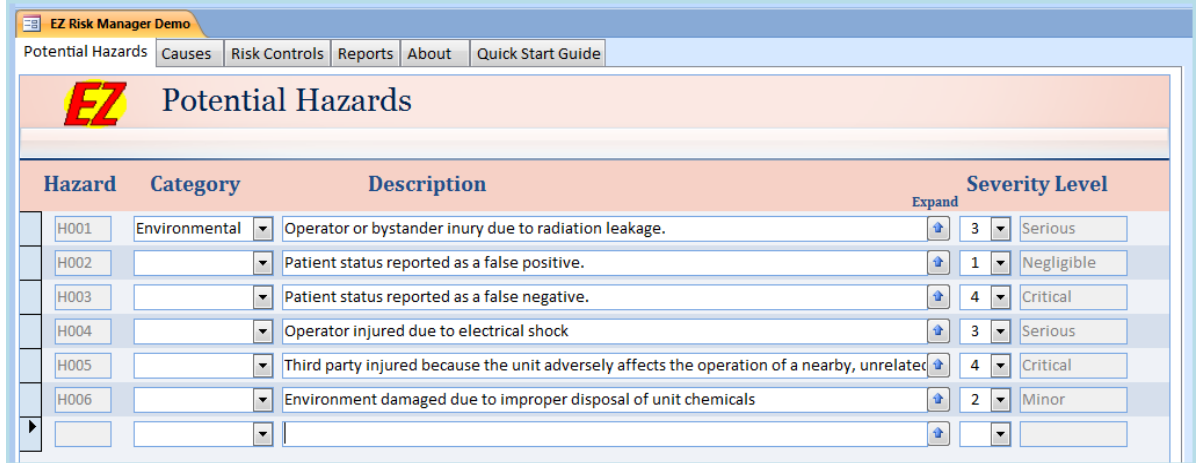

*EZ Tip:* **You cannot delete a Hazard if any Causes are linked to it.** *EZ Risk Manager* **prevents you from making unintentional mistakes.**

**Risk Controls** 

### <span id="page-20-0"></span>**7. Causes**

This section shows how to create, modify or delete a cause of a potential hazard.

The *EZ Risk Manager* demo is initialized with several pre-defined causes. They will help you learn how to use the program. After you have become familiar with *EZ Risk Manager*, you can delete or edit the causes as desired.

> **Ez Risk Manager Demo** Potential Hazards

Causes

#### <span id="page-20-1"></span>**Create Cause**

Define a cause of a potential hazard by:

- Describing the cause
- Assigning an initial probability to the cause.
- Linking the cause to a potential hazard

To create a cause record, follow these simple steps:

1. Click the **Causes** tab.

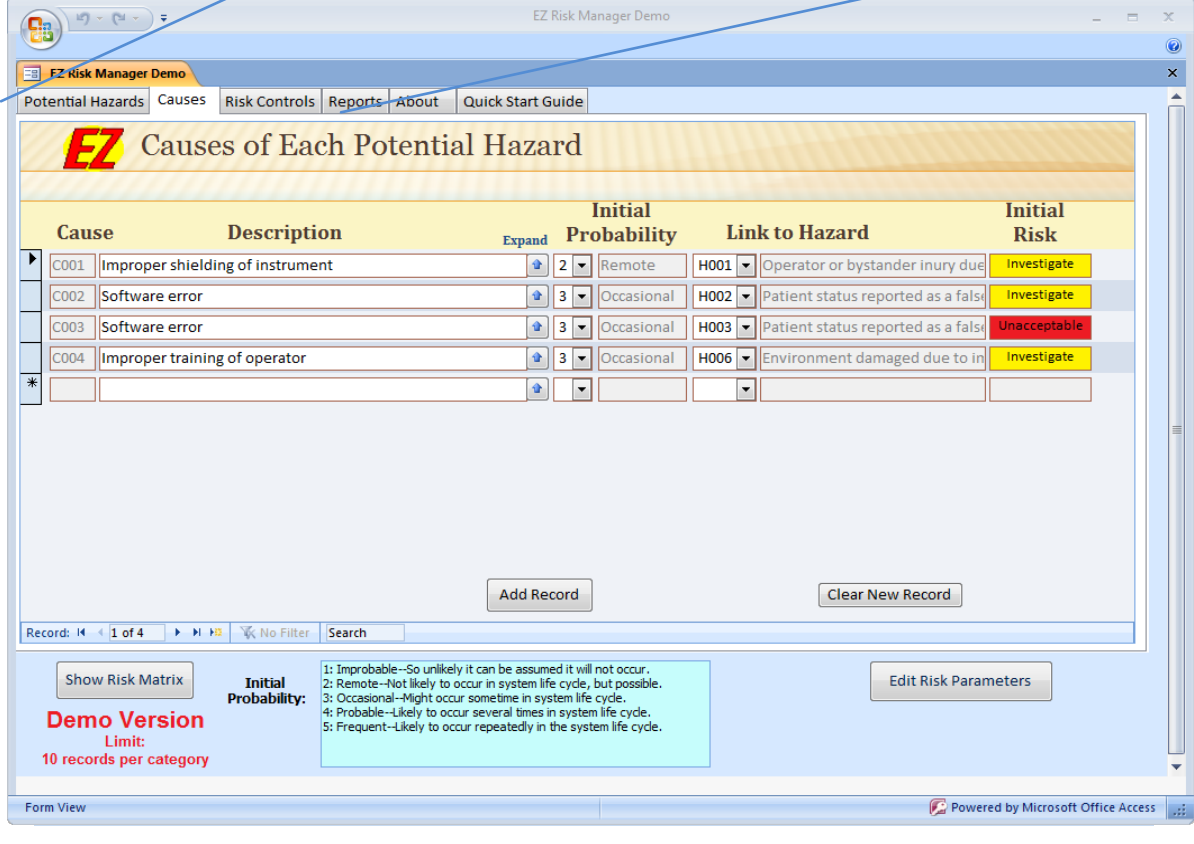

*EZ Tip:* **The demo program lets you define up to 10 causes. The full-featured version, however, lets you define up to 1000 causes (more, if needed).** 

2. To define a new cause, click on the empty row at the bottom of the list:

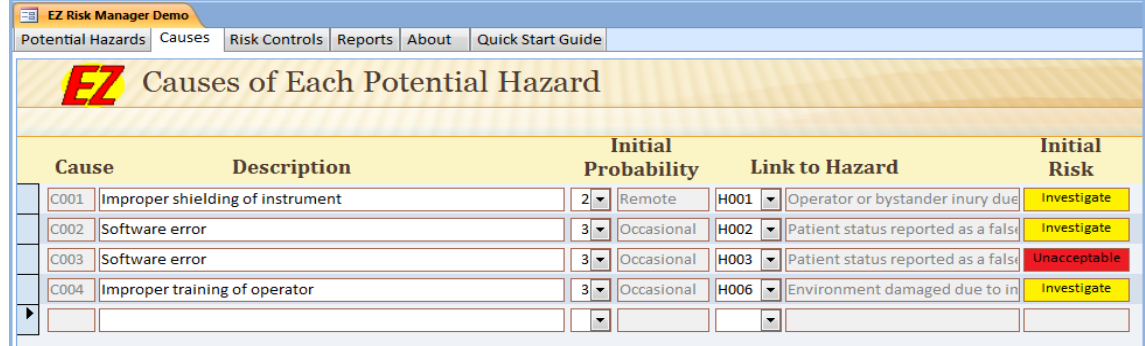

3. Notice that the **Cause** number is blank. This is OK because EZ Risk Manager will automatically assign the number for you.

The cursor is located in the **Description** field. Type **Improper operator training how to use the instrument,** and then press **TAB.** 

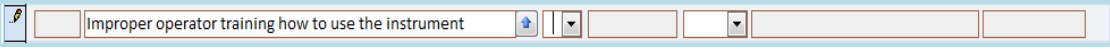

4. The cursor is now located in the **Initial Probability** field. To select an initial probability, click on the **Initial Probability** list box and select level **3 Occasional**. Then, press TAB

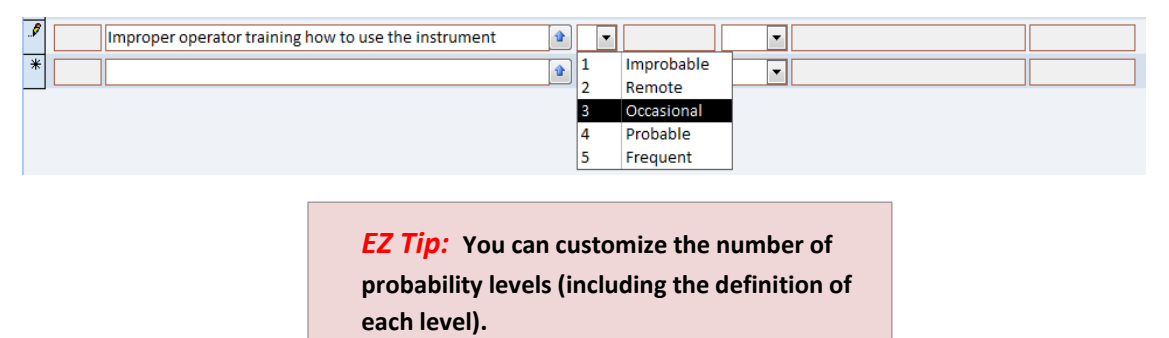

a. The cursor is now located in the **Link to Hazard** field. Click to select the potential hazard that the cause is linked to. For now, click on **H004**.

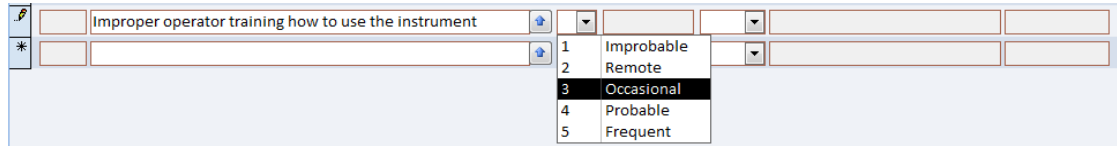

5. Press the TAB key or click **Add Record**. *EZ Risk Manager* automatically assigns the cause a unique reference number.

#### That's it. You're done

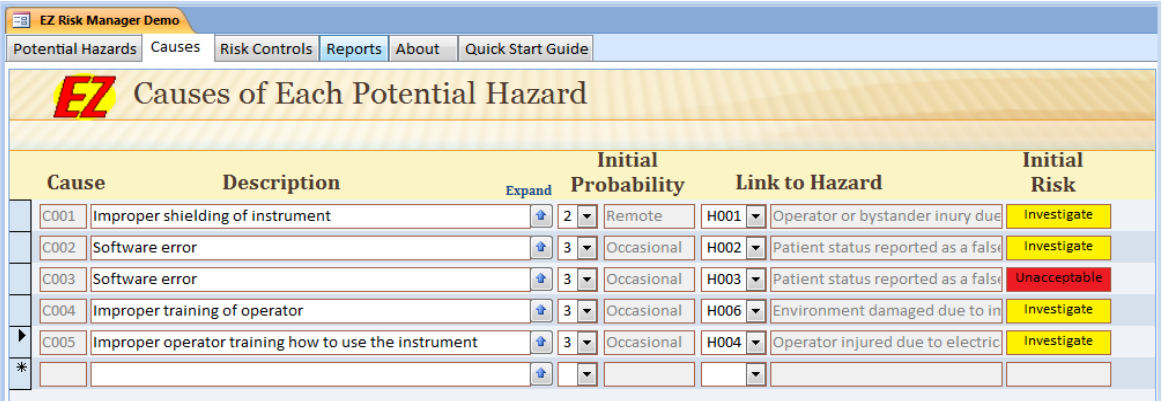

Notice that *EZ Risk Manager* has automatically assigned an initial risk to the cause. This decision is based the severity of the hazard, initially probability of occurrence and risk value assigned by the Risk Matrix table.

Notice also also that a blank line has been appended at the bottom of the form so you can enter a new cause.

#### <span id="page-22-0"></span>**Edit Cause**

Editing a cause record is simple.

- 1. Click the left side of the cause record you want to edit.
- 2. Using the mouse or TAB key, move to the field you want to modify. To modify the Description, just edit the text. To modify the Initial Probability, click the drop down list and select a new value. To modify the Hazard link, click the drop down list and select a Hazard.
- 3. Press **TAB** or move the mouse away from the record to save the updated record.

You can also edit the **Description** by clicking the **Expand** button or double-clicking anywhere in the **Description** field.

A new form opens allowing you to enter or change the cause description.

When you have finished entering the description, click **Save** to close the form and return to the Potential Hazards form. If you click **Cancel**, the Hazard Description field will revert to its original contents.

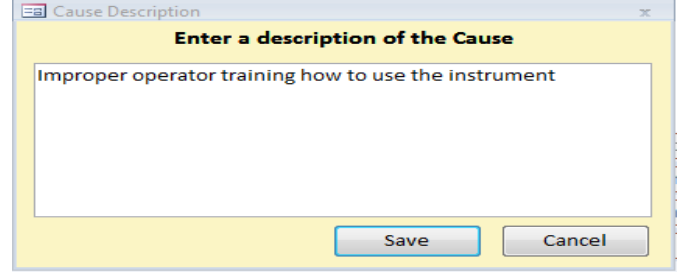

#### <span id="page-23-0"></span>**Delete Cause**

To delete a cause from EZ Risk Manager:

> 1. Click on the left-hand side of the

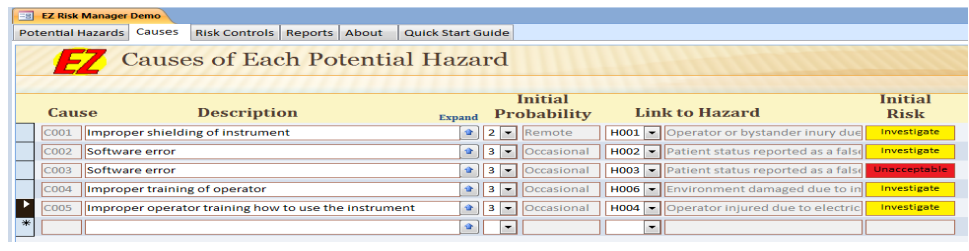

record you want to delete. For example, click on the cause you just created.

2. Press the DEL key. A confirm message will appear:

Click **Yes**.

The Cause is deleted:

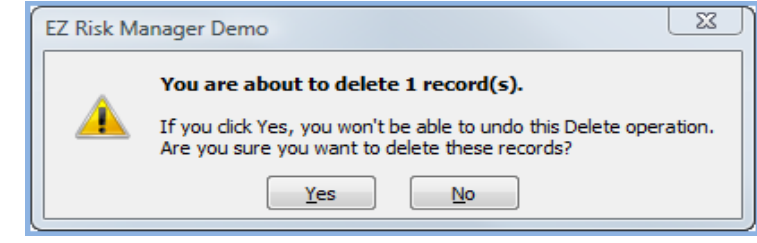

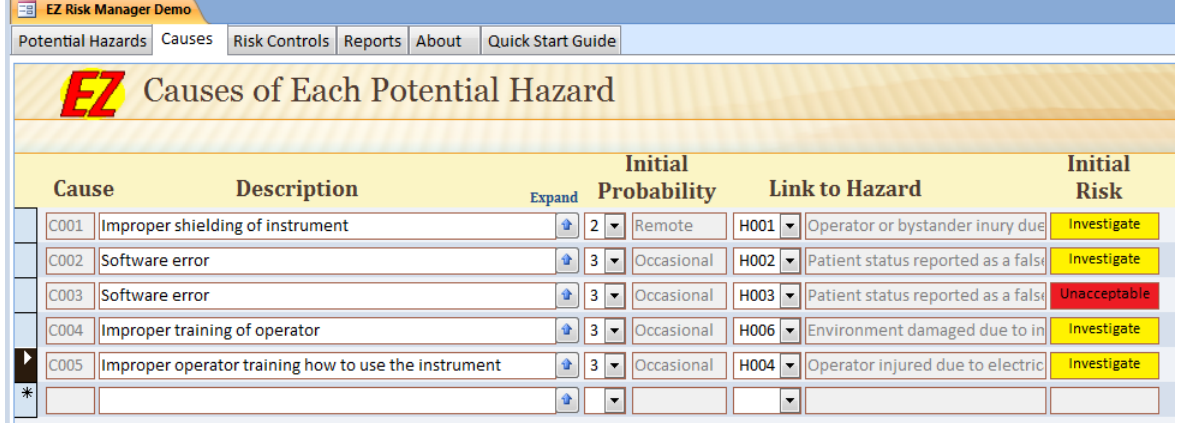

*EZ Tip:* **You cannot delete a Cause if any** 

**Risk Controls are linked to it.** 

*EZ Risk Manage* **prevents you from making unintentional mistakes.**

**Risk Controls** 

### <span id="page-24-0"></span>**8. Risk Controls**

This section shows how to create, modify or delete risk controls.

The *EZ Risk Manager* demo is initialized with several pre-defined risk controls. They will help you learn how to use the program. After you have become familiar with *EZ Risk Manager*, you can delete or edit the risk controls as desired.

#### <span id="page-24-1"></span>**Create Risk Control**

Define a risk control by:

- Describing the risk control
- Linking the control to a cause
- Assigning a residual probability to the risk control
- Describing the justification for the risk control and the residual risk (optional)

To create a risk control record, follow these simple steps:

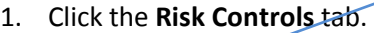

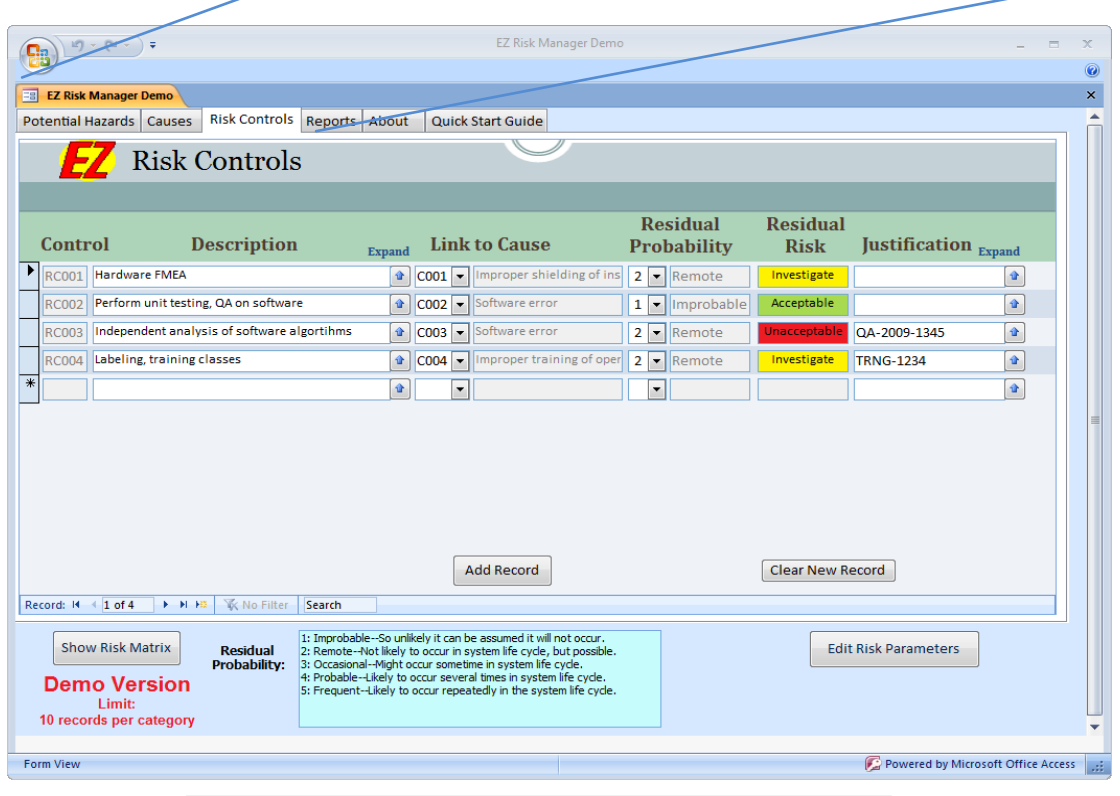

**EB** EZ Risk Manager Demo Potential Hazards Causes

*EZ Tip:* **The demo program lets you define up to 10 risk controls. The full-featured program, however, lets you define up to 1000 controls (more, if needed).** 

2. Click on the empty row at the bottom of the list. Notice that the **Risk Control** number is blank. Like the Hazard and Cause reference numbers, *EZ Risk Manager* automatically assigns this number for you.

The cursor is in the **Description** field. Type O**perator training class,** and then press TAB**.** 

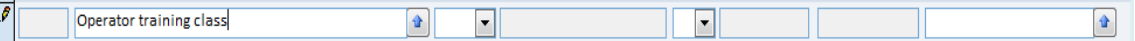

3. The cursor is now located in the **Link to Cause** field. Click the list box and select a Cause that the risk control is linked to. For now, click on **C003**. Then, press **TAB**.

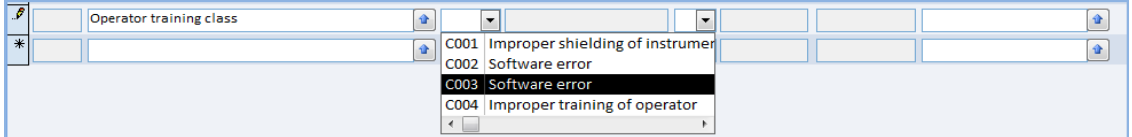

4. The cursor is now located in the **Residual Probability** field. Click the list box and select a residual probability. For example, select **2 Remote**.

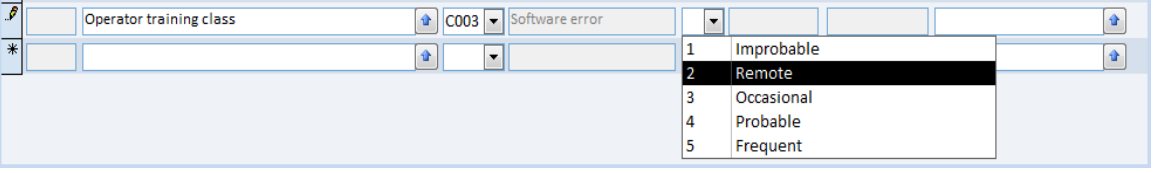

Press the **TAB** key. Notice that *EZ Risk Manager* has automatically assigned a residual risk to the control.

5. The cursor is now located in the **Justification** field. This optional field lets you specify your reasoning for determining the residual probability; you can also refer to other documentation justifying how the risk control was implemented or how you justified your conclusions. For now, leave this field blank.

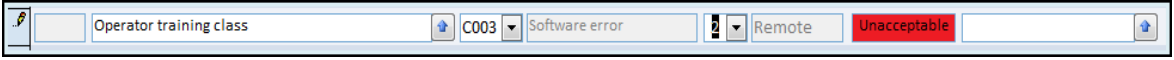

6. Press the **TAB** key or click **Add Record.** *EZ Risk Manager* automatically assigns the risk control a unique reference number and then adds the record to the list. That's it. You're done.

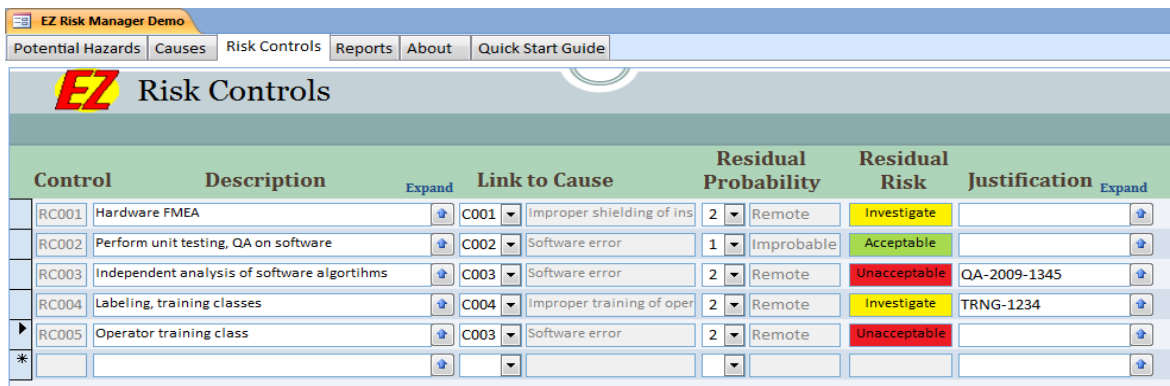

Notice that a blank line has been appended at the bottom of the form so you can enter a new risk control.

#### <span id="page-26-0"></span>**Edit Risk Control**

Editing a risk control record is simple:

- 1. Click in any field of the risk control you want to edit.
- 2. Using the mouse or TAB key, move to the field you want to modify. To modify the **Description** or **Justification** fields, just edit the text. To modify the **Link to Cause of Hazard** or **Residual Probability**, click the appropriate drop down list and select a new value.
- 3. Press **TAB** or move the mouse outside the record to update the record.

You can edit the Risk Control **Description** by clicking the **Expand** button or double-clicking anywhere in the **Description** field.

A new form opens allowing you to enter or change the cause description. When you have finished entering the description, click **Save** to return to the Risk Control form. If you click

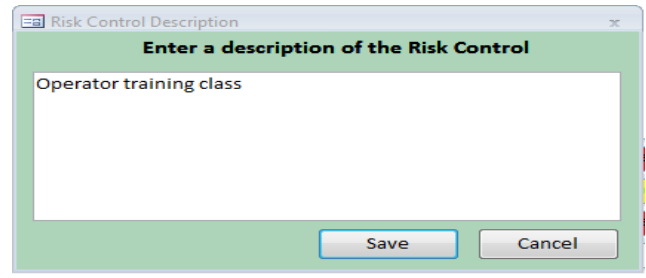

**Cancel**, the Risk Control Description field will revert to its original contents.

You can edit the Risk Control **Justification** by clicking the **Expand** button or double-clicking anywhere in the **Justification** field.

A new form opens allowing you to enter or change the cause description. When you have finished entering the description, click **Save** to return to the Risk Control form. If you click

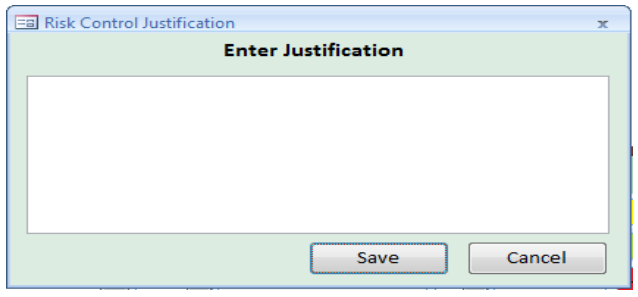

**Cancel**, the Risk Control Justification field will revert to its original contents.

#### <span id="page-27-0"></span>**Delete Risk Control**

To delete a risk control from *EZ Risk Manager*:

1. Click on the left-hand side of the record you want to delete.

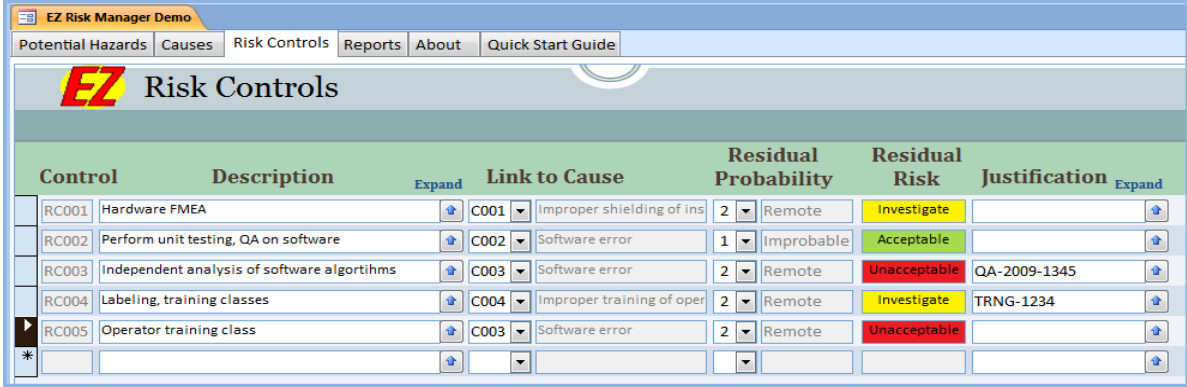

2. Press the **DELETE** key. A confirm message will appear.

Click **Yes**.

The Risk Control is deleted.

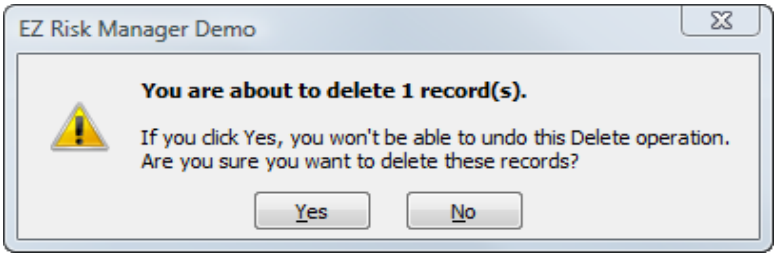

## <span id="page-28-0"></span>**9. Change Risk Parameters**

*EZ Risk Manager* provides a default set of:

- **•** Hazard Categories
- Qualitative severity levels
- Semi-quantitative probability levels
- Risk values

These values are adapted from *ISO 14971:2007 Medical devices – Application of risk management to medical devices,* and should be appropriate for your medical device. If you need to modify these risk parameters, including the assignment of risk values, *EZ Risk Manager* lets you do so quickly and easily.

To change risk parameters, click the **Edit Risk Parameters** button…

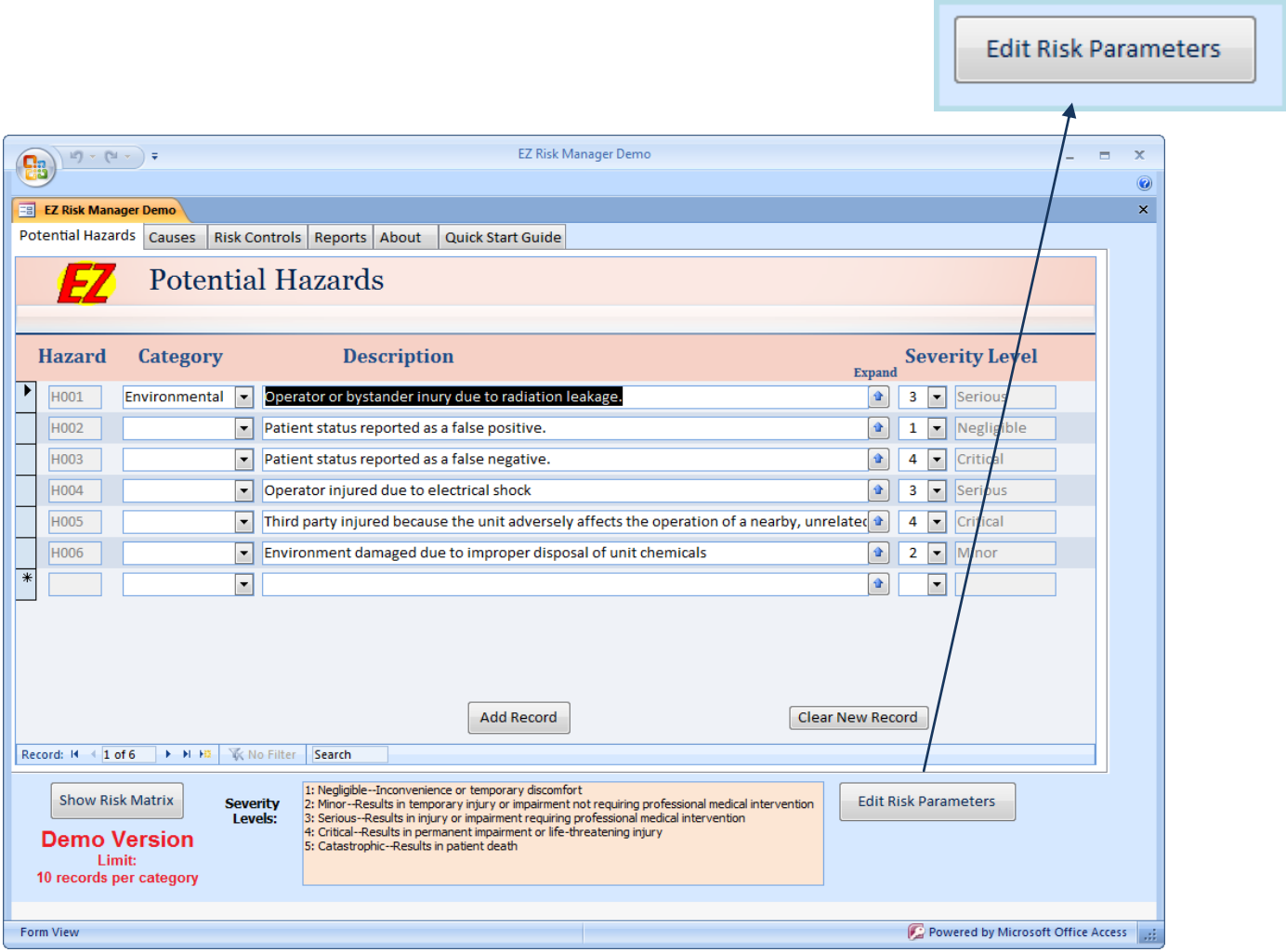

After clicking **Edit Risk Parameters**, a new form is displayed containing four tabs. Clicking on each

individual tab lets you perform the

following functions:

- Set Hazard Categories
- Set Severity Levels
- Set Probability Levels
- Assign Risk Matrix Values

These functions are described in the following sections.

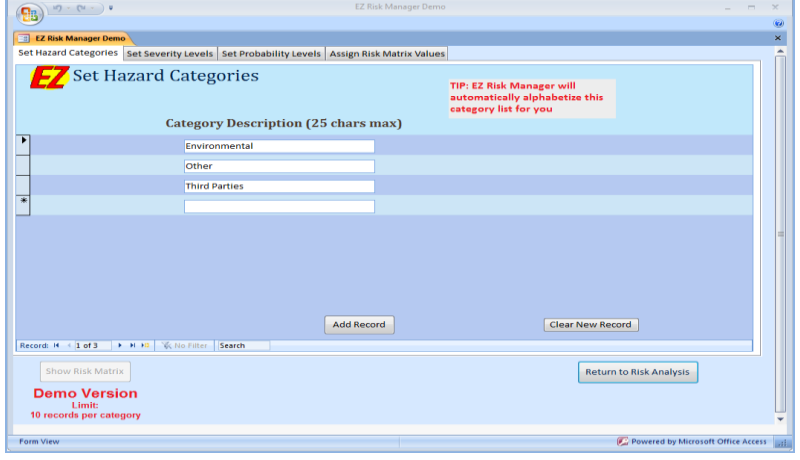

#### <span id="page-29-0"></span>**Hazard Categories**

When you click the **Edit Risk Parameters** button, the Set Hazard Categories form is displayed by default. If it does not, then click the **Set Hazard Categories** tab.

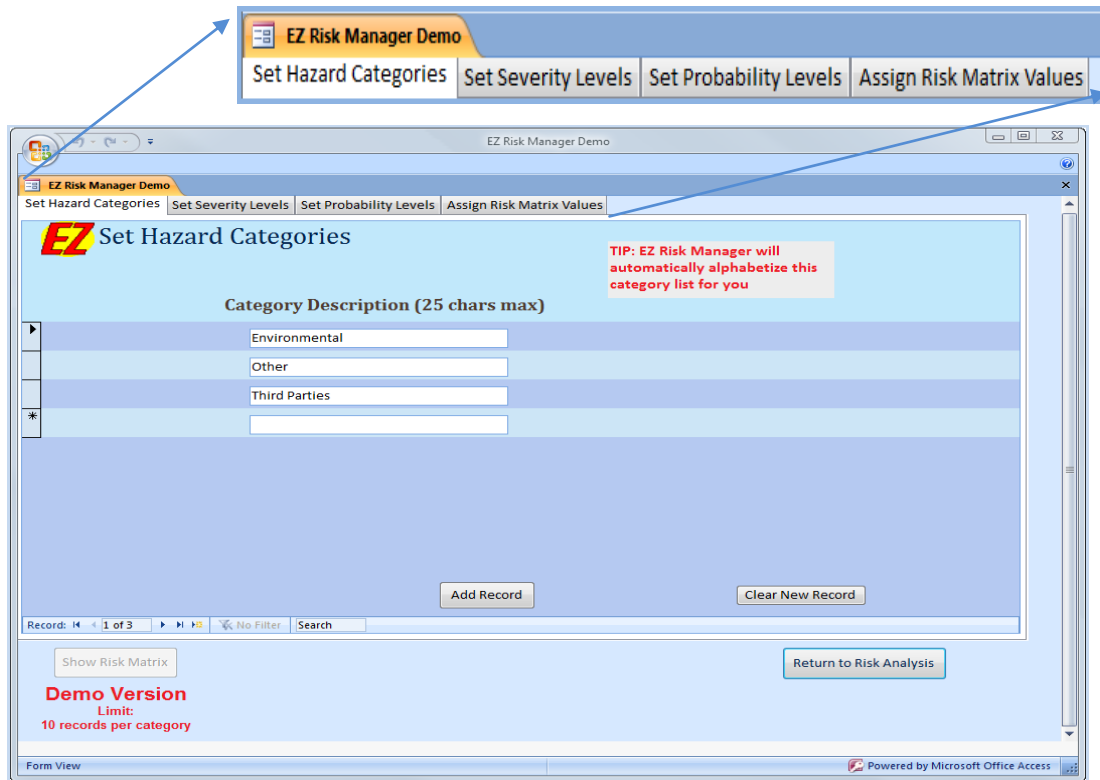

*EZ Risk Manager* lets you create up to 25 hazard categories. Hazard Categories are an optional feature – you do not need to use them. However, if your risk analysis creates numerous potential hazards it may advantageous to group them into generic categories.

When you return to the main risk analysis forms, the hazard categories will be displayed in alphabetical order

When you add, modify or delete a hazard category, *EZ Risk Manager* automatically updates all related Potential Hazard records to reflect the changes you made.

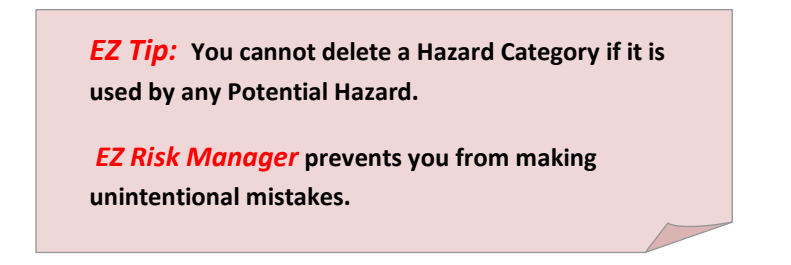

**Returning to the Risk Analysis Screen.** To return to the Risk Manager analysis screens, click the **Return to Risk Analysis** button. Any changes made to Hazard Categories, Severity Levels, Probability Levels or the Risk Matrix will be automatically updated and appear in the Potential Hazards, Causes and Risk Control forms.  $\overline{a}$  Botum to Bick Anglucic

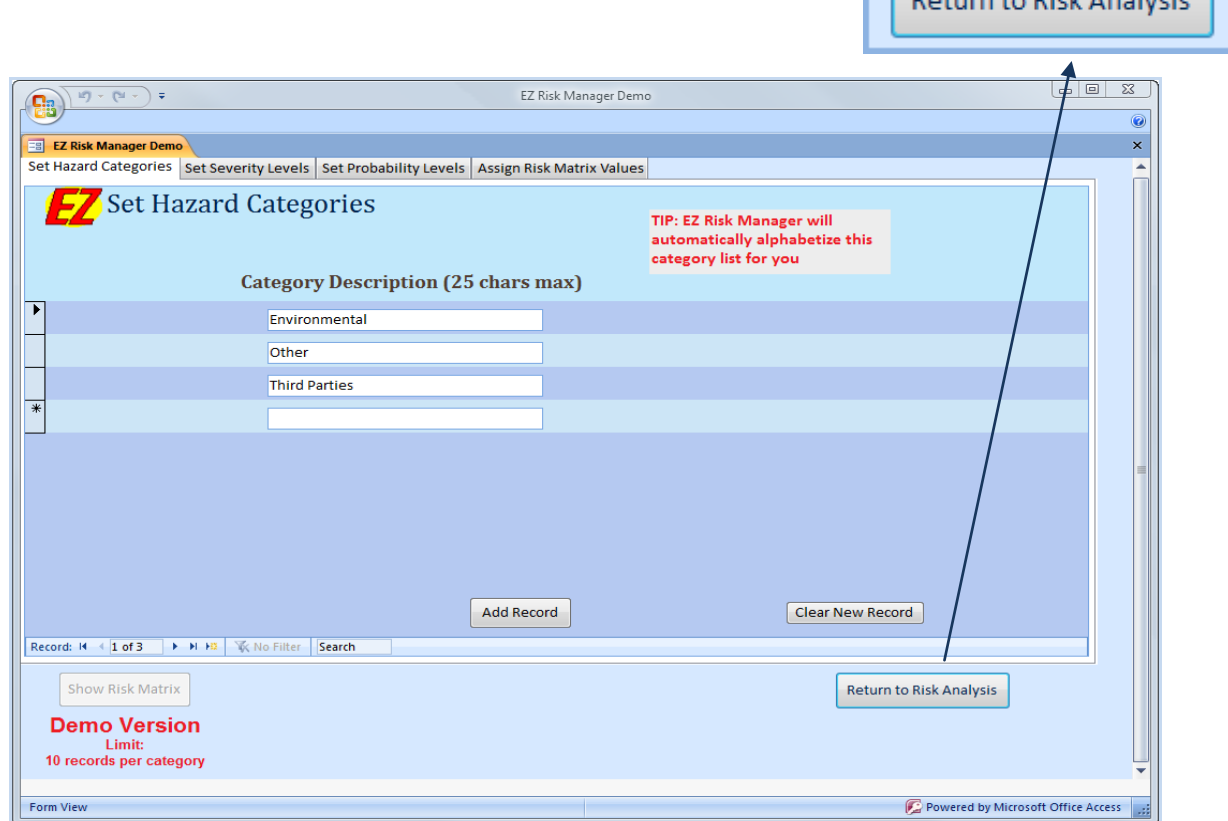

#### <span id="page-31-0"></span>**Severity Levels**

#### Click the **Set Severity Levels** tab.

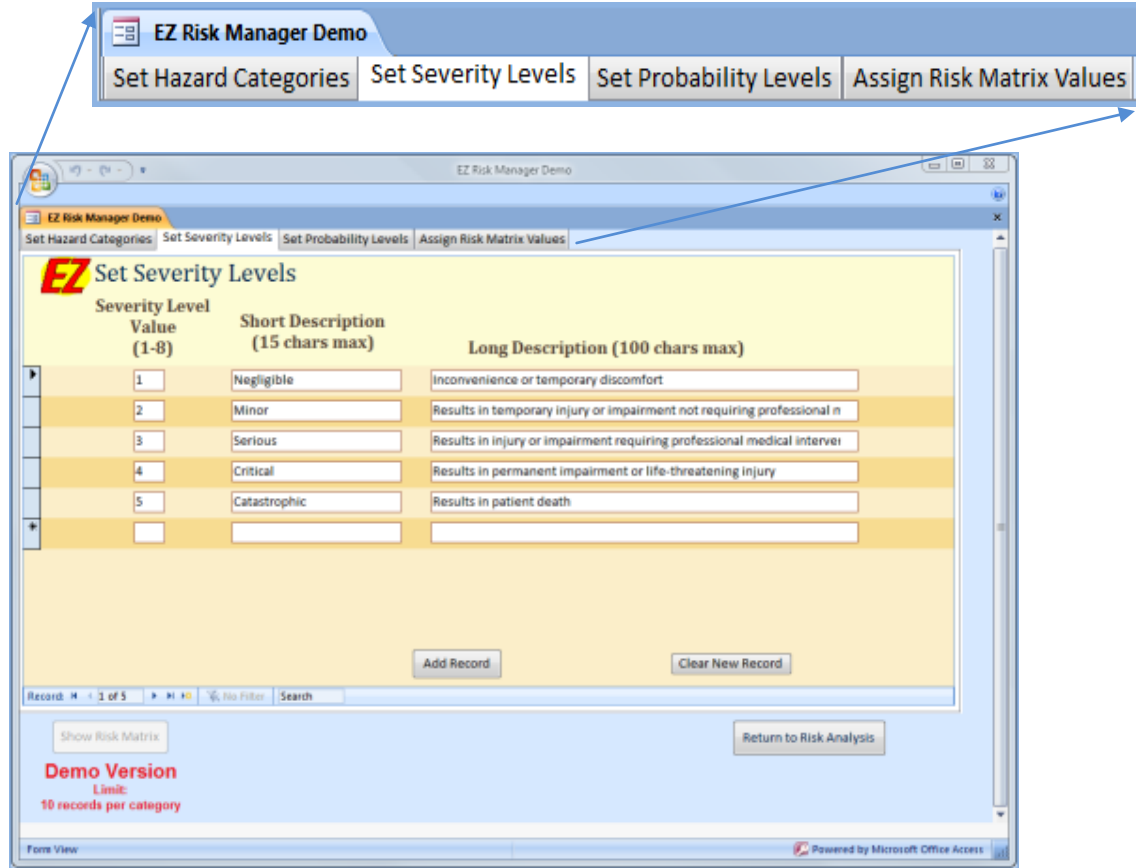

You can modify or add up to eight qualitative severity levels, ranging from less to more severe. Each severity level must contain the following information:

- **Severity value**. This value must be from 1 to 8 (eight being the most severe) and indicates the severity of the potential hazard.
- **Short Description**. This is the text displayed in the drop-down combo boxes when you select a severity level. Short description names are used in the Potential Hazards form.
- **Long Description**. This is the description is used in reports.

After you modify a severity level, *EZ Risk Manager* automatically updates all related Cause and Risk Control records reflect your changes. This involves recalculating initial and residual risk.

*EZ Risk Manager* will not let you delete a severity level if that value is referenced by a Potential Hazard.

**Returning to the Main Screen.** To return to the Risk Manager analysis screens, click **Return to Risk Analysis**. *EZ Risk Manager* will automatically update your Potential Hazards, Causes and Risk Control forms.

Return to Risk Analysis

#### <span id="page-32-0"></span>**Probability Levels**

Click the **Set Probability Levels** tab.

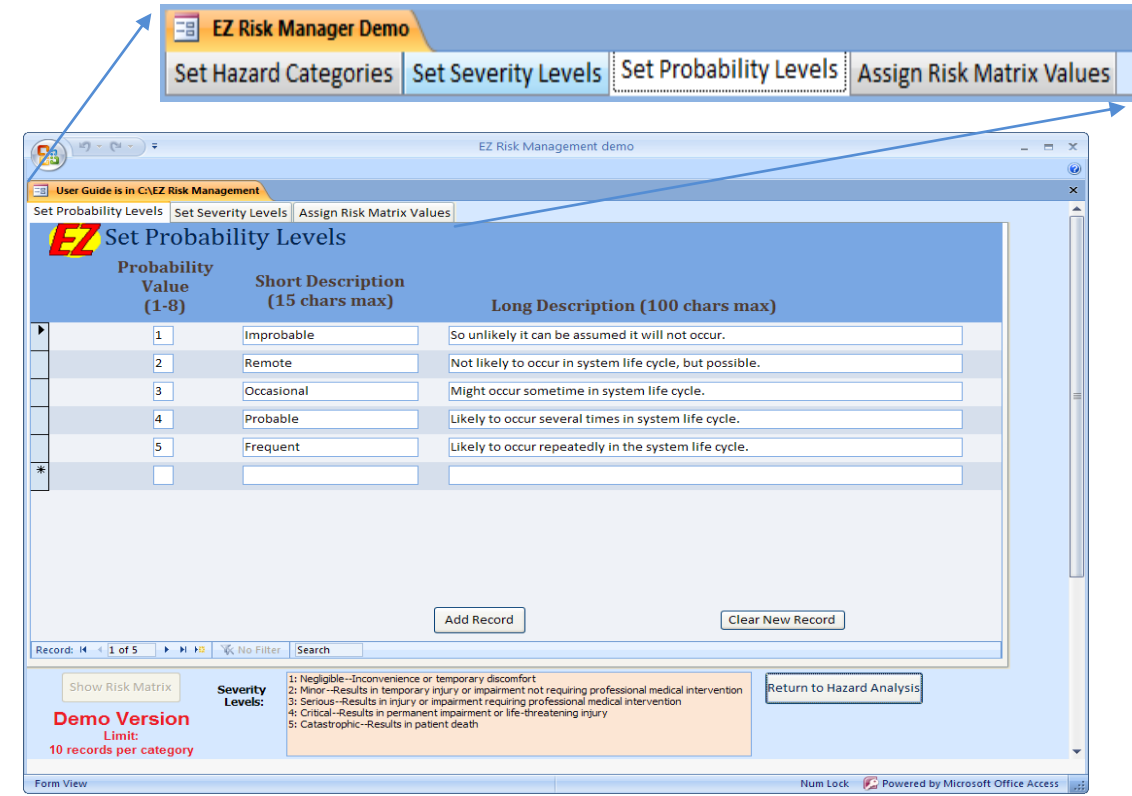

You can modify or add up to eight semi-quantitative probability levels, ranging from least to most probable. Each probability level contains the following information:

- **Probability value**. This value must be from 1 to 8, and indicates the frequency of occurrence, from least probable to most probable.
- **Short Description**. This is the name used in the drop-down combo boxes used to select a probability level. The short description names are used in the Causes and Risk Controls forms to specify initial and residual probability.
- **Long Description**. This description is used in reports and the footer of the *EZ Risk Manager*  main screen.

After you modify a probability level, *EZ Risk Manager* automatically updates all related Cause and Risk Control records reflect your changes.

*EZ Risk Manager* will not let you delete a probability level if that value is referenced in a Cause or Risk Control.

**Returning to the Main Screen.** To return to the Risk Manager Main screen, click the **Return to Risk**

**Analysis** button. Potential Hazards, Causes and Risk Control forms will be automatically updated to incorporate your changes.

Return to Risk Analysis

#### <span id="page-33-0"></span>**Assign Risk Matrix Values**

Click the **Assign Risk Matrix Values** tab. The Risk Matrix for your medical device is displayed

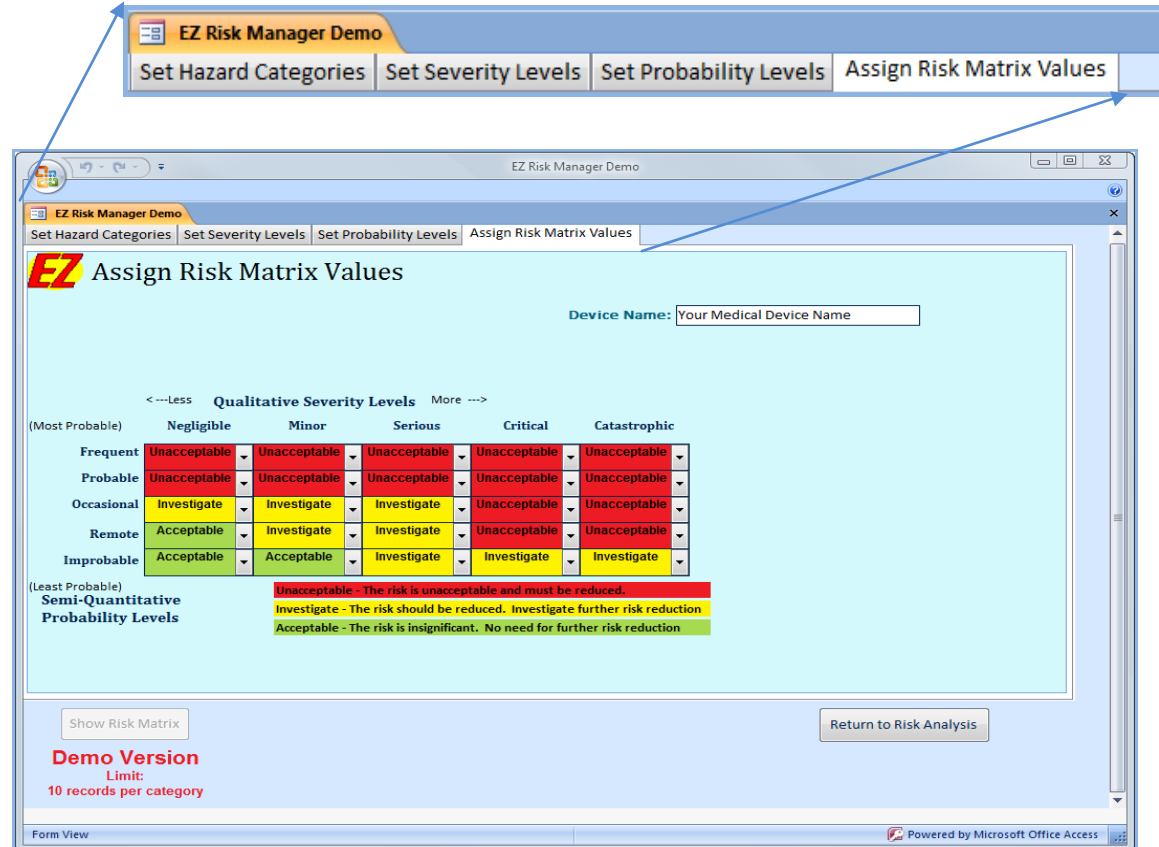

The number of rows and columns in the Risk Matrix table depend on the number of Severity and Probability levels you have defineddefine.

 $Risk = f(Severity, Probability)$ 

*EZ Tip: EZ Risk Manager* **uses the three risk levels referenced in ISO 14971:2007: Acceptable, Investigate, and Unacceptable.** 

**Contact us if you need to use different values.** 

*EZ Risk Manager* lets you assign a risk for each combination of severity and probability of occurrence.

To modify a risk level:

1. Point to the severity and probability level you want to modify. For now, move to the risk level for **Negligible** Severity and **Improbable** Probability of Occurrence

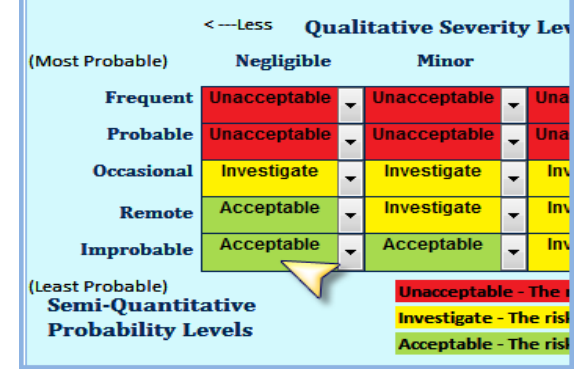

2. Click the dropdown arrow and select a new risk level. For now, select **Unacceptable**

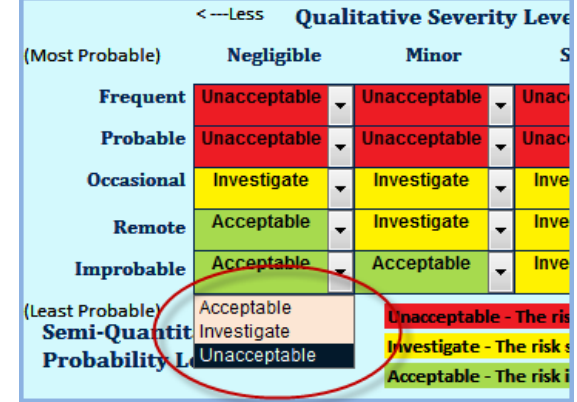

All Cause and Risk Control records that reference this risk level will be automatically updated.

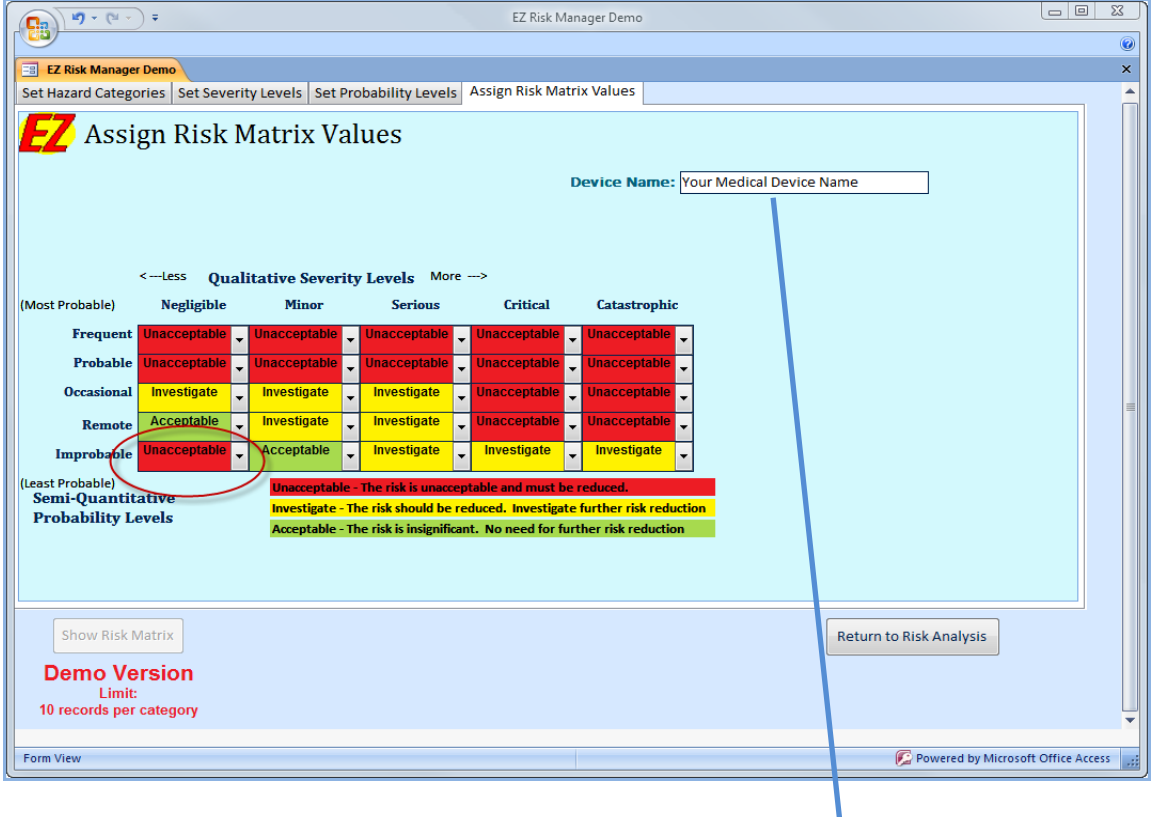

This screen also lets you enter the name of your medical device. This device name will be used in all *EZ Risk Manager* reports.

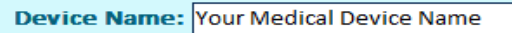

**Returning to the Main Screen.** To return to the Risk Manager Main screen, click the **Return to Risk Analysis** button. Potential Hazards, Causes and Risk Control forms will be automatically updated to incorporate your changes.

**Return to Risk Analysis** 

.

# <span id="page-36-0"></span>**10.Generating Reports**

*EZ Risk Manager* contains numerous reports to help you document ISO 14971 compliance.

*EZ Tip: EZ Risk Manager* **is continually improving and adding to its list of risk management and analysis reports.**

**If you need a special report, just let us know. We're here to help you succeed.** 

From the main screen, click on the **Reports** tab.

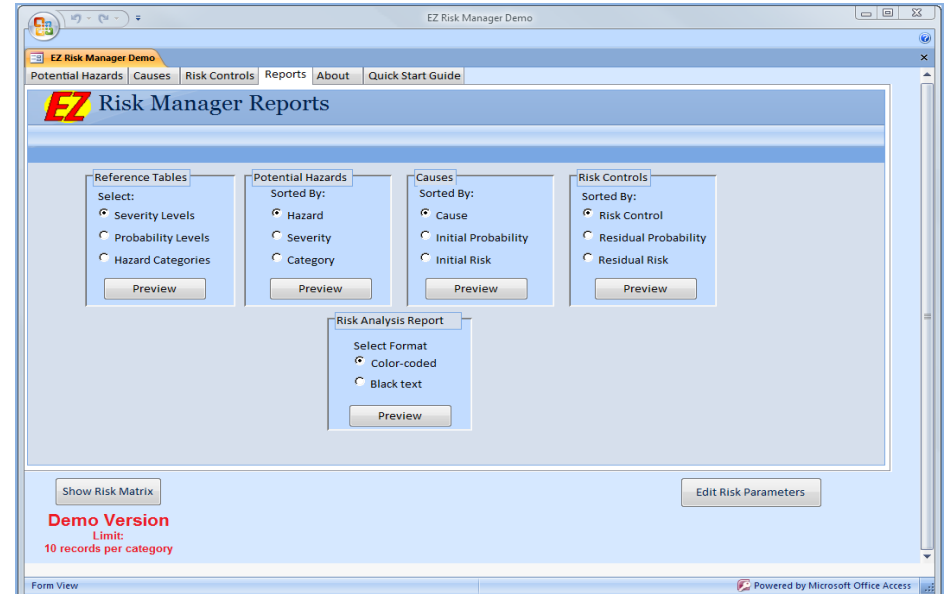

*EZ Risk Manager lets you view the following reports:*

#### **Risk Parameters**

- Severity Levels
- Probability Levels
- **•** Hazard Categories
- Risk Matrix

#### **Potential Hazards, sorted by**

- Hazard
- Severity
- Category

#### **Causes, sorted by**

- Cause
- Initial Probability
- **•** Initial Risk

#### **Risk Controls, sorted by**

- Risk Control
- Residual Probability
- Residual Risk

#### **Risk Analysis Report**

- Color-coded
- Black text

To preview a report, click the appropriate button. The report is displayed in Preview mode. You can print the report or save it as a PDF file.

For example, in the **Potential Hazar**ds panel, click **Preview**. The Potential Hazards report, sorted by hazard number, is displayed:

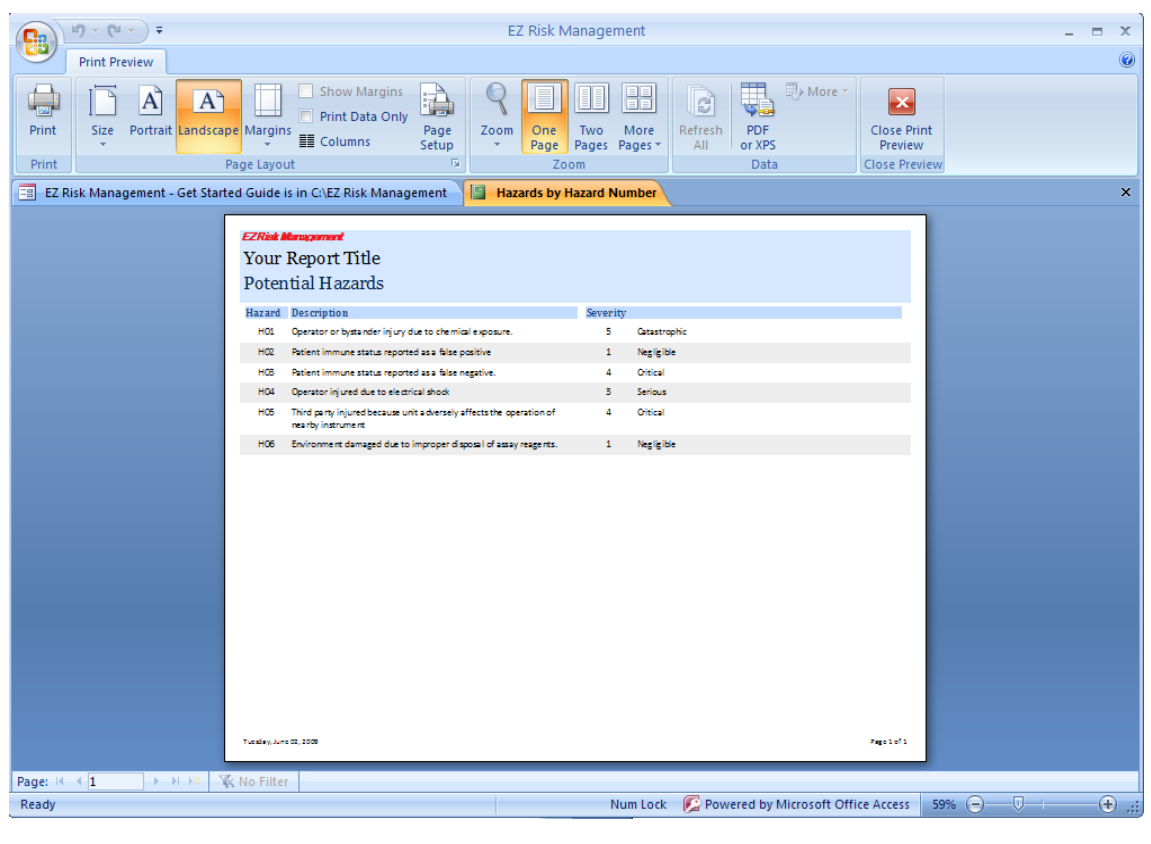

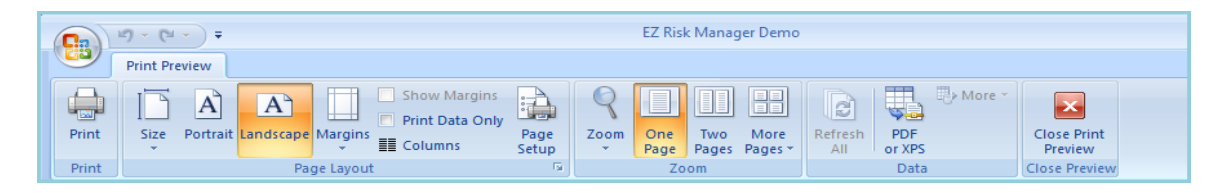

Using the icons in the Print Preview panel, you can view the report, print it out, or save it as a PDF file.

To close the report preview, click the red **X** at the upper right hand corner of the preview.

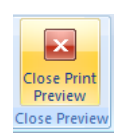

# **Risk Analysis Reports**

The Risk Analysis Report is the heart and soul of your Risk Management Report. *EZ Risk Manager* makes this job a simple task.

The risk analysis report shows:

- A list of potential hazards, listed by severity
- For each hazard, a list of causes, including an initial probability. The initial risk is calculated.
- For each cause, a list of risk controls, including a residual probability. The residual risk is calculated.

Two versions of the Risk analysis reports are included. The reports are the identical except that the first report makes liberal use of color formatting.

- 1. From the EZ Risk Manager Main Form, click the **Reports** tab.
- 2. In the Risk Analysis Report panel, click **Preview**.

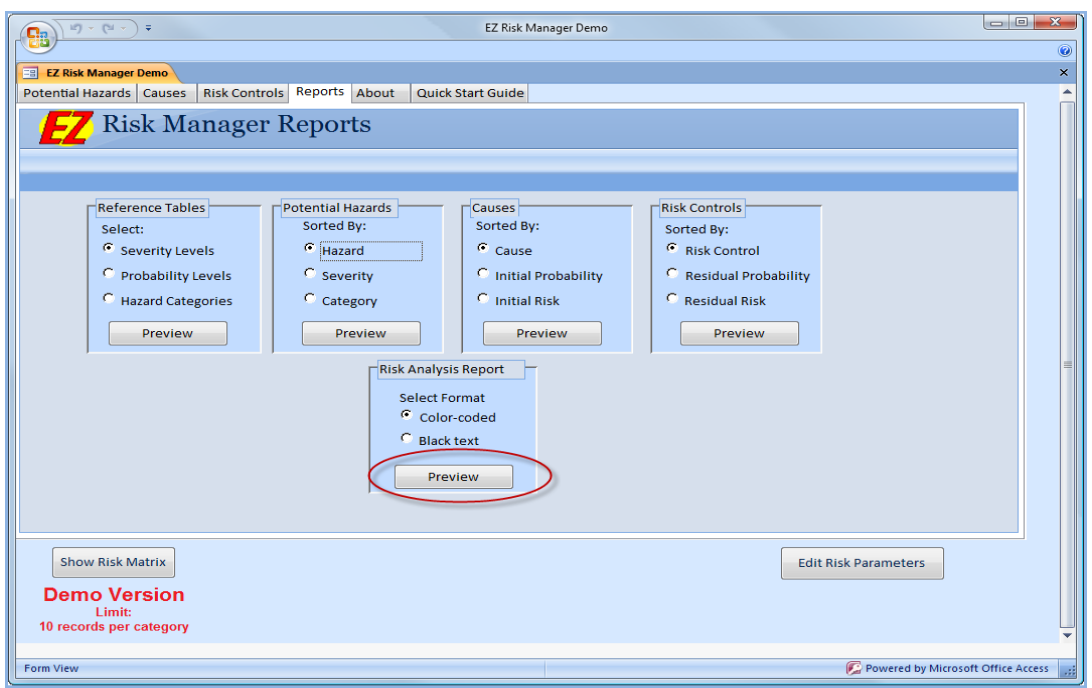

The Risk Analysis report is displayed in preview mode (see next page for samples). You can print out the report or go back to your risk analysis and refine the results.

The report can be printed or saved as a PDF file.

EZ Risk Manager can also design custom reports to fit your company's exact requirements.

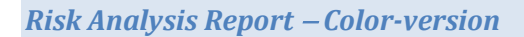

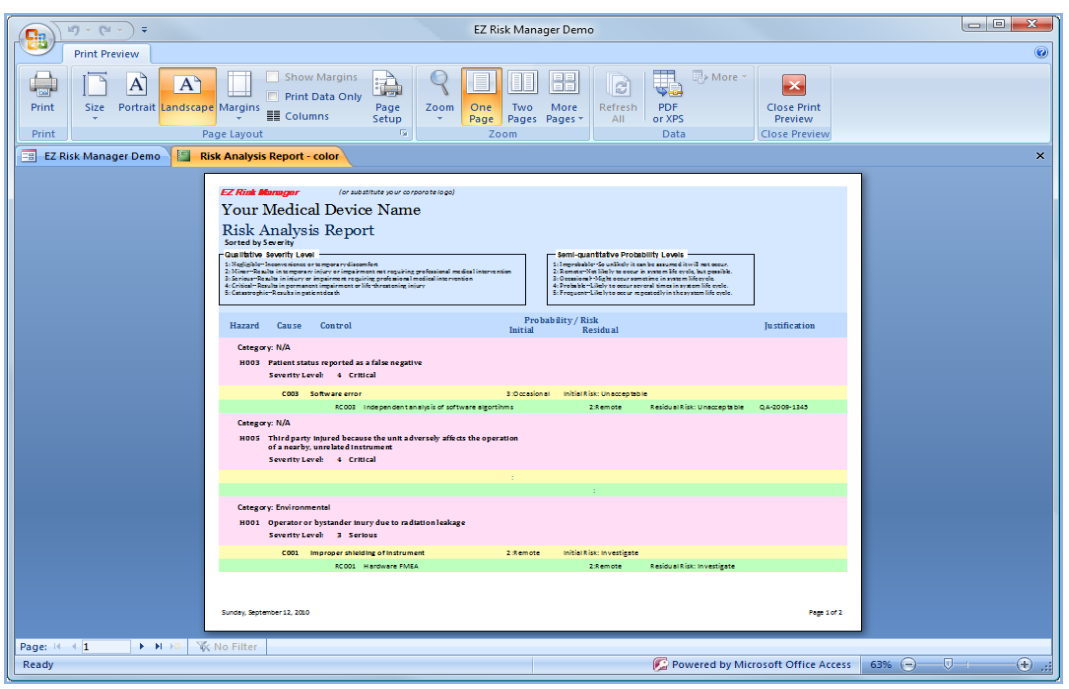

#### *Risk Analysis Report Black and white version*

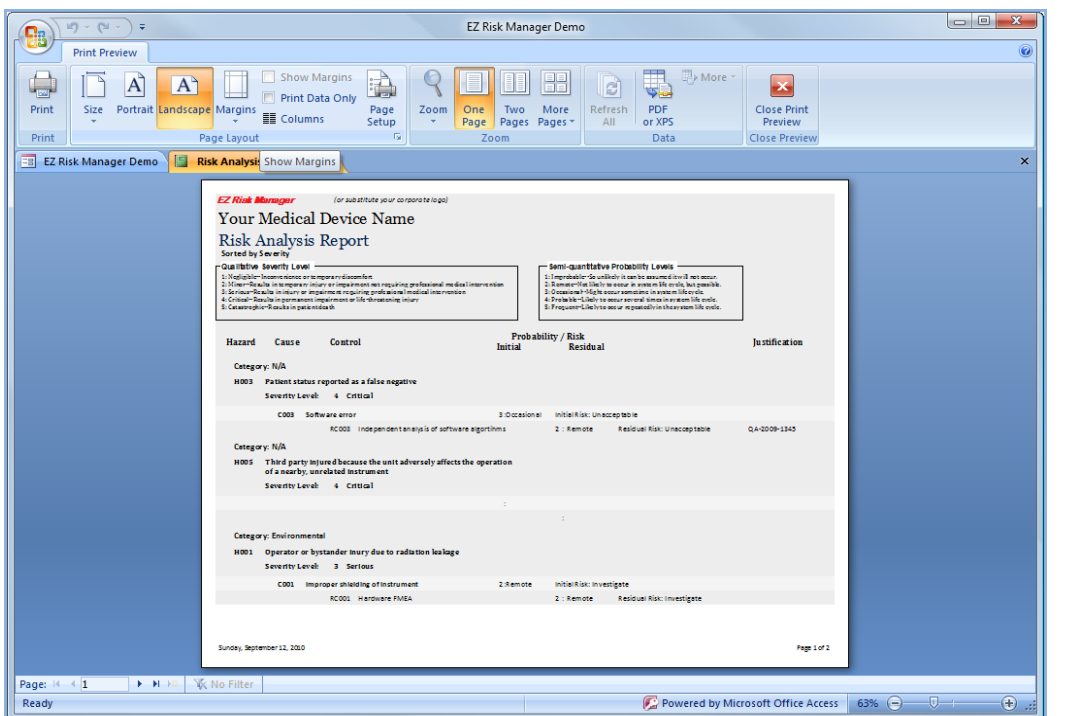

# <span id="page-40-0"></span>**11.What Next?**

Please do not hesitate to email or call us if you have any questions about *EZ Risk Manager™.* Send email to [info@EZRiskManagement.com.](mailto:questions@EZRiskManagement.com)

If you want to talk to a real person, please call *EZ Risk Manager* at 512.788-6010 during normal business hours (8-5 CST).

We can only succeed if people find that *EZ Risk Manager* is the best ISO 14971 compliance tool on the market. What can we do to help you purchase a copy?

#### **Comments**

*EZ Risk Manager*is continually being improved and updated. As such, we welcome any comments or suggestions you may have. Our goal is to help you implement ISO 14971 as easily and efficiently as possible.

#### **Training**

We can offer on-site training at your convenience. The training classes are tailored to your specific needs and can be used lay the groundwork for implementing risk management on one or your medical devices. Email or call to discuss your particular needs.

#### **Consulting**

We can help you comply with ISO 14971. Whether it's building your ISO 14971 compliance program from scratch or just helping you get started with risk assessment on a medical device… we can help. Our specialty is getting your team started so you can continue without further assistance.

#### **FDA/ISO audit support**

We can help. *EZ Risk Manager personnel are* available, upon appropriate notice and payment of expenses, to attend and help justify your compliance with ISO 14971.

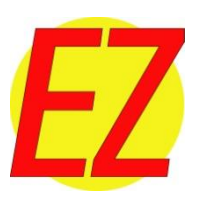